# **#TOPCON Topcon MAGNET Office**

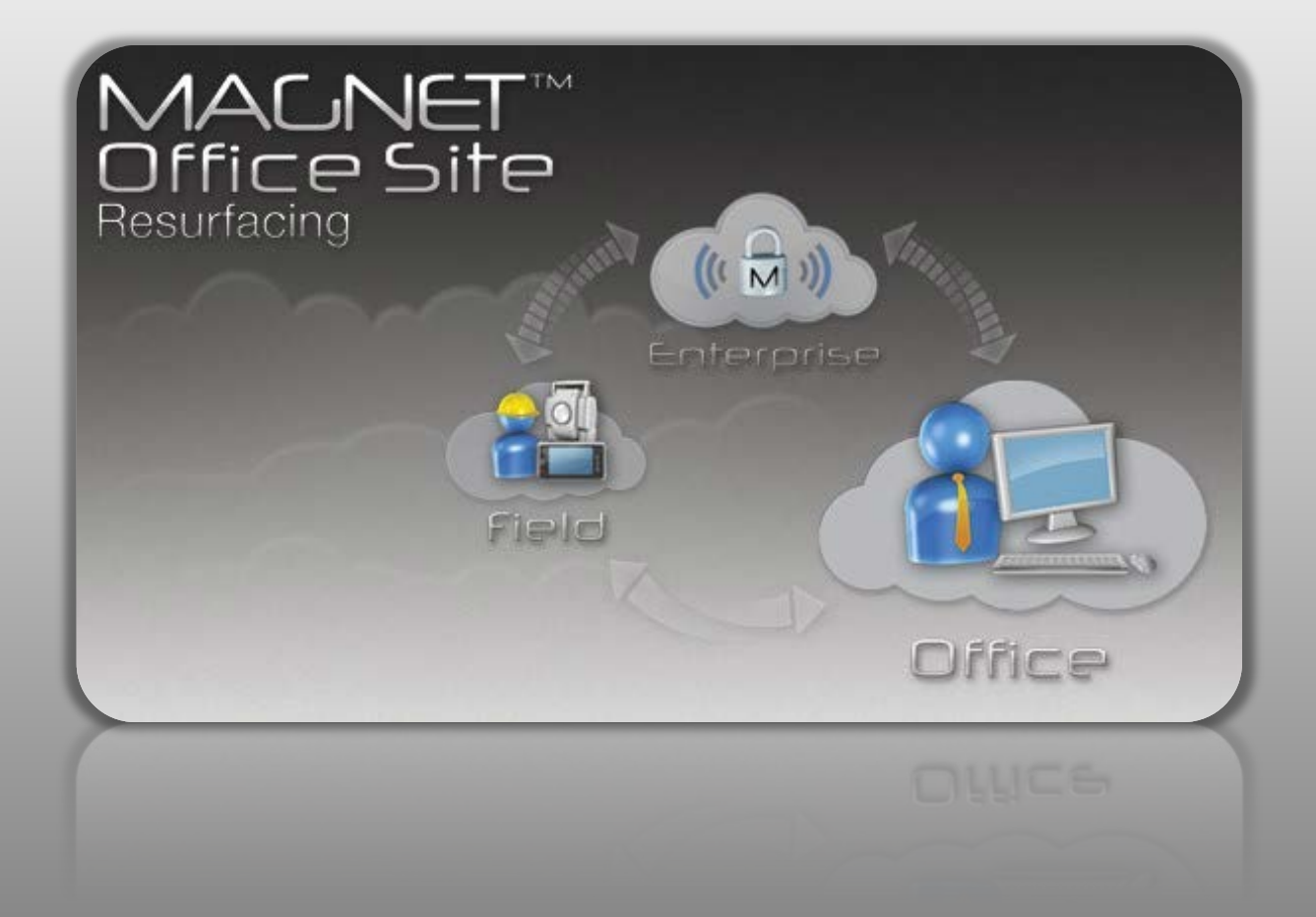

# **Benutzerhandbuch**

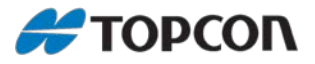

# **Benutzerhandbuch für Topcon MAGNET Office Site**

Anleitung zur Verwendung der MAGNET Office Site Software

Stand November 2016 Version: MAGNET Office v4.1 (Erstellt Thu 09/15/2016, build 245201)

Copyright: Topcon Deutschland Positioning GmbH [www.topconpositioning.de](http://www.topconpositioning.de/)

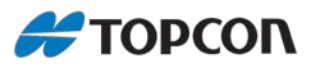

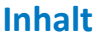

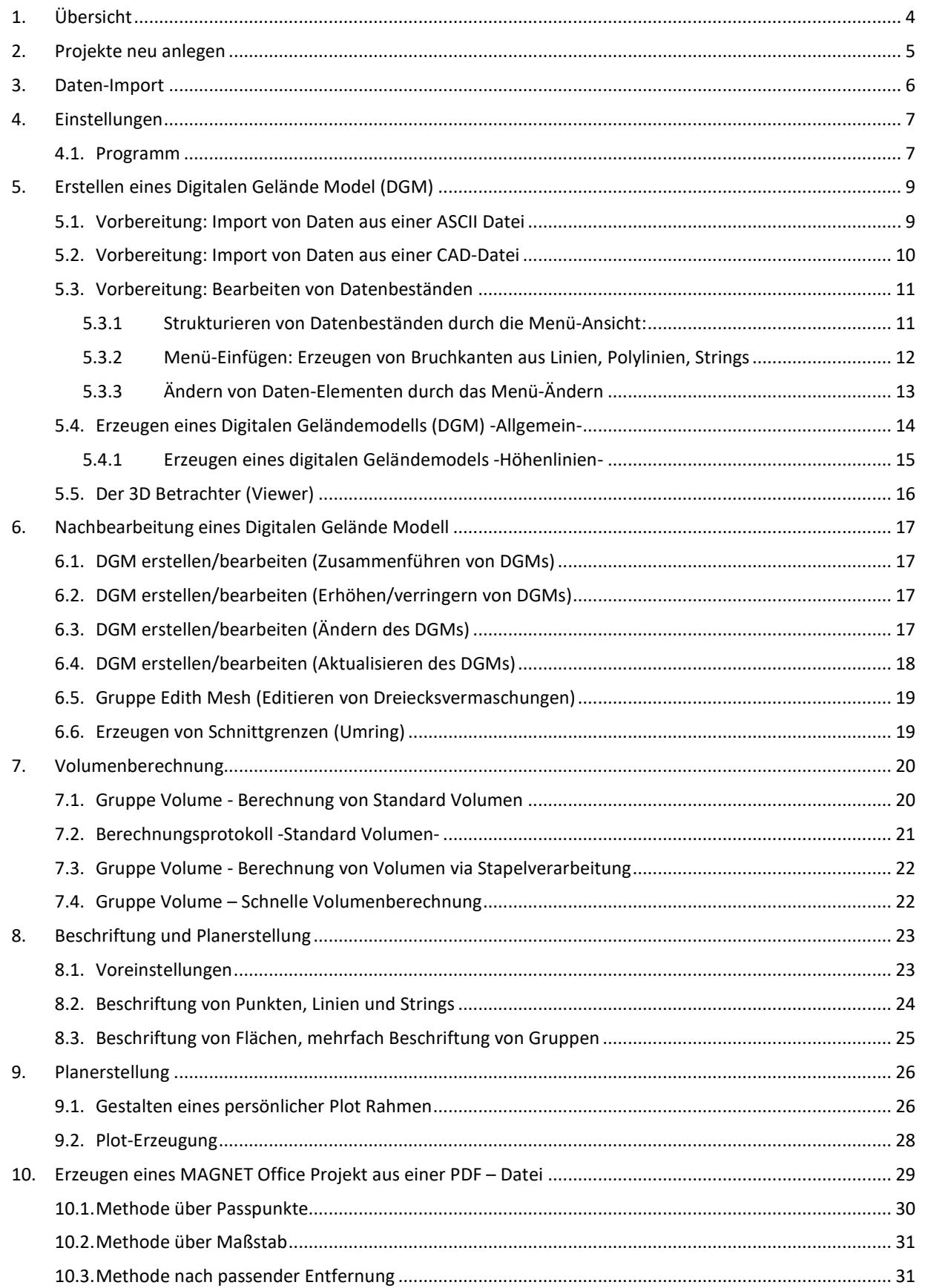

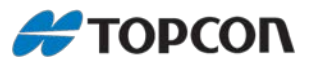

# <span id="page-3-0"></span>**1. Übersicht**

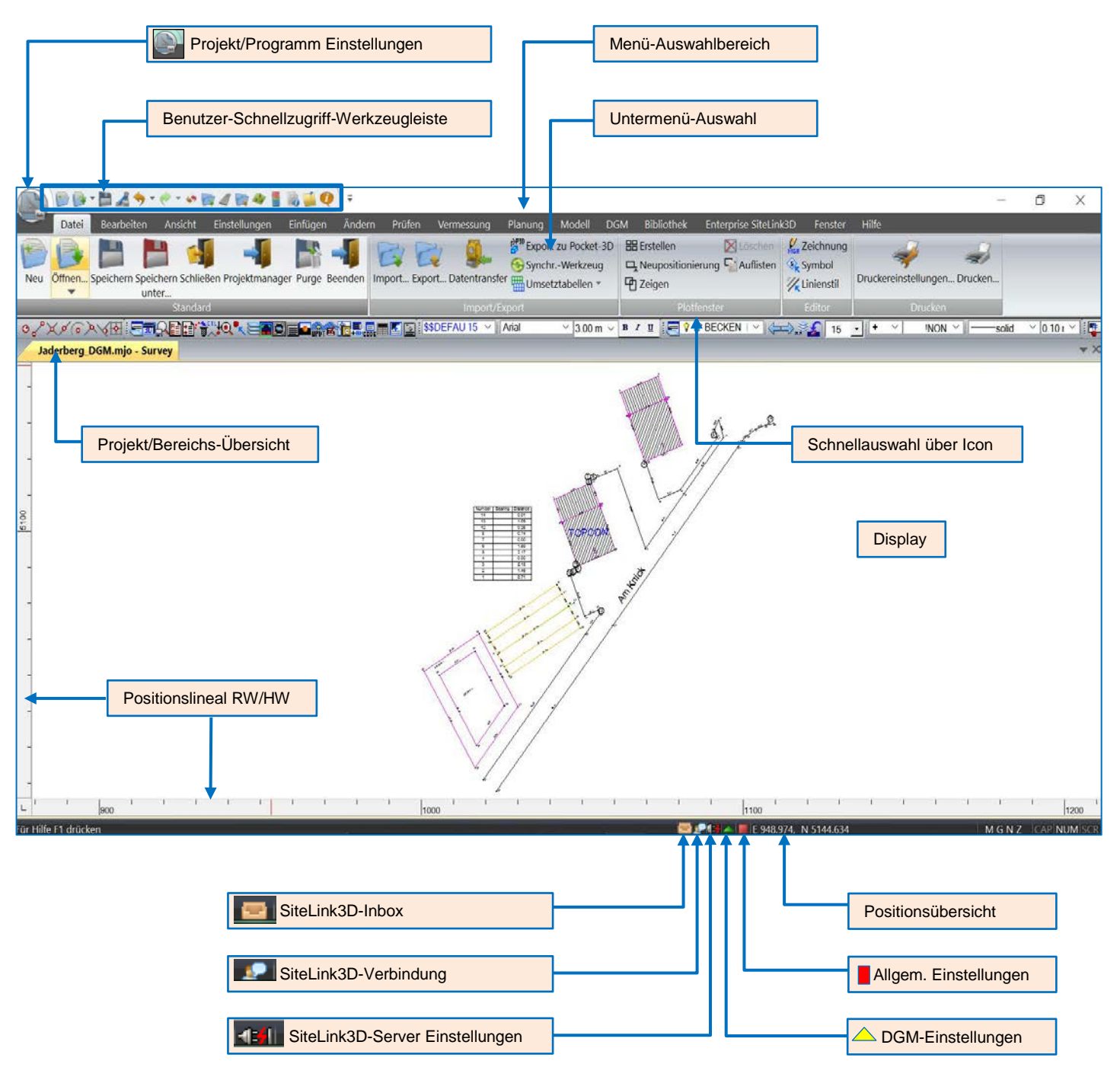

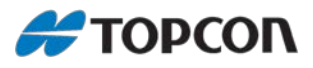

# <span id="page-4-0"></span>**2. Projekte neu anlegen**

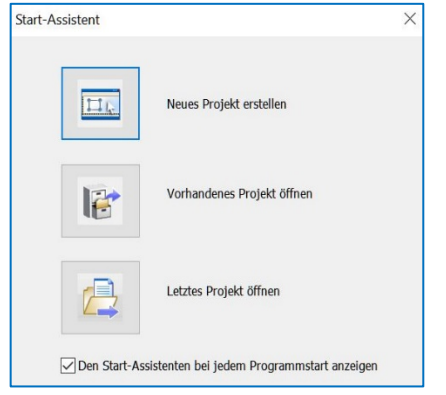

#### **Projekte – Neues Projekt-**

- Erzeugen eines neuen Projektes
- Öffnen eines vorhandenen Projektes
- Öffnen des letzten Projektes

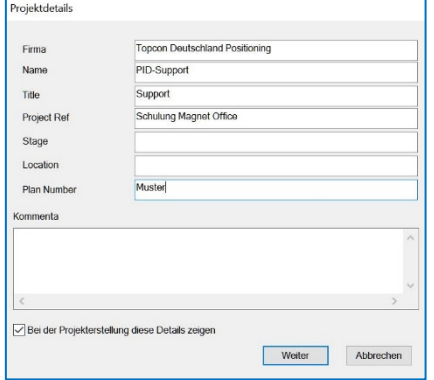

### **Projekteinstellung – Details**

An dieser Stelle lassen sich projektbezogene Details hinterlegen wie z.B.:

- Gesellschaft
- **Bearbeiter**
- Projekt Titel
- Projekt Bezug

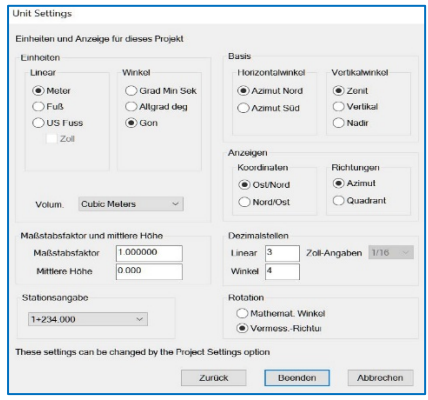

### **Projekteinstellung – Einheiten**

- Einheiten, Strecke und Winkel
- Ausrichtungen Winkel
- Volum-Einheit
- Skalierungsfaktor mittlere Höhe
- Genauigkeitsangeben-Einheiten
- Kilometrierung
- System (Mathematisch/Vermessung)

#### **Anmerkung:**

Zuvor werden diese Einstellungen aus den Programm-Einstellungen vorgeschlagen. Die Projekt-Einstellungen sind individuell zu den Programm-Einstellungen anpassbar.

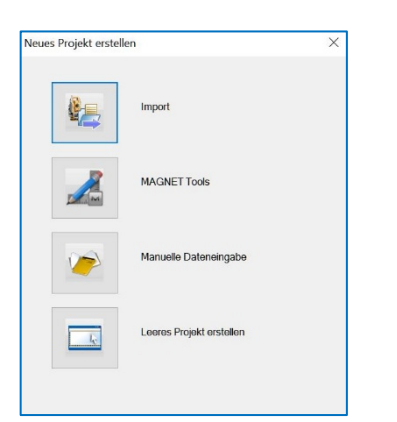

### **Projekte – Neues Projekt**

- Import von externen Daten. Hierbei stehen dem Benutzer eine große Auswahl von Import-Formaten zur Verfügung.
- Erstellen eines MAGNET Tools-Projekts. Öffnet die MAGNET Tools Ebene. MAGNET Tools wird geöffnet.
- Manuelle Dateneingabe
- Anlegen eines leeren Projektes

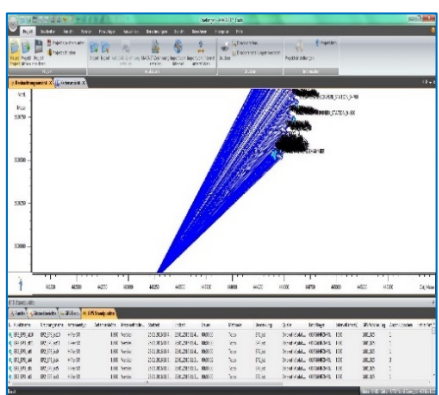

**Import von MAGNET Tools** Daten von MAGNET Tools können unter über [Projekte > MAGNET Zeichnung erstellen] direkt in MAGNET Office exportiert werden. Hierzu muss MAGNET Office geöffnet sein.

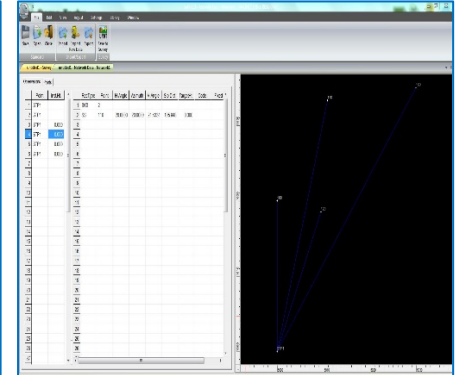

**Manuelle Dateneingabe – Network Data Manager**

- Import von Mess-Beobachtungen
- Import von Rohdaten, auch von Fremdprodukten (Trimble/Leica)
- Manuelle Koordinateneingabe

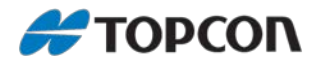

## <span id="page-5-0"></span>**3. Daten-Import**

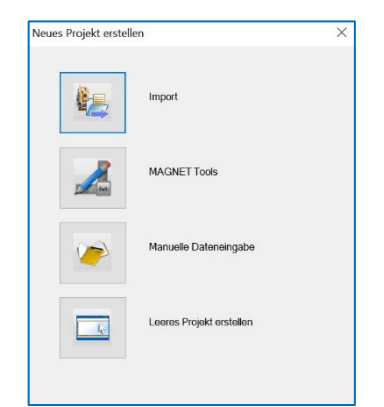

### **Import externer Daten**

Der Daten-Import ist auch nach dem Anlegen eines neuen Projektes unter MAGNET Office möglich. Dieses erfolgt aus dem Menü [Datei]

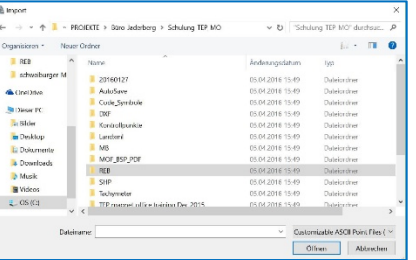

**Import externer Daten-Formate - ASCII** Verschiedene Datenformate lassen sich unter MAGNET Office importieren. Hierbei besteht die Möglichkeit, sich ein

individuelles Format zu erzeugen. Dazu wird im Bereich der [Feldreihenfolge] die entsprechende Reihenfolge eingegeben.

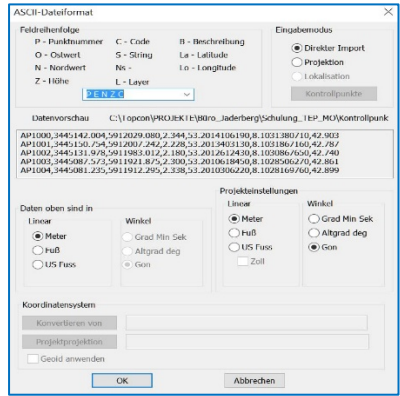

#### **Datenformat ASCII**

- Einstellen des Formats [Feldreihenfolge] Eingabe der Bereiche durch die entsprechenden Buchstaben
- Direkter Import der Daten oder in Zuwege einer Projektion oder einer örtlichen Lokalisation. Die zu importierende Datei wird in einer Vorschau angezeigt.
- Formatänderungen sind über die Projekteinstellungen möglich.
- Über Koordinatensystem lässt sich eine Projektionsänderung durchführen.

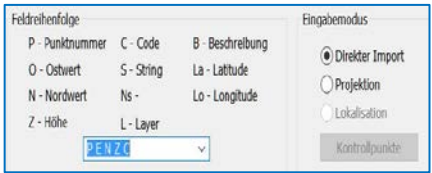

Das Format kann individuell angepasst werden. Dazu ein vorhandenes Format auswählen und die Feld-Variablen entsprechend bearbeiten (löschen oder hinzufügen) oder manuell eingeben. Die Identifizierung zur Spaltenabgrenzung erfolgt automatisch.

#### **Anmerkung:**

Wurde zuvor dem Code keine Ebene zugeordnet, so wird ein neuer mit dem Namen des Codes angelegt.

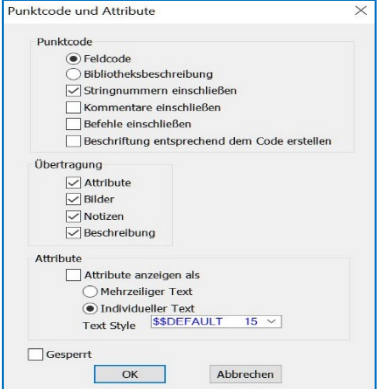

### **Datenformat ASCII**

- Punktcode: Import evtl. mit Beschreibung
- Übertragung: Import evtl. mit verknüpften
- Daten
- Attribute: Festlegen der Text-Anzeige

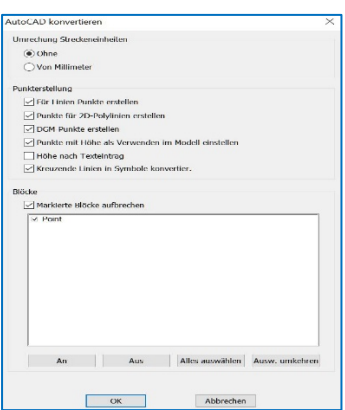

### **Datenformat ACAD (DXF/DWG)**

- Evtl. Einheit setzen (mm)
- Punkt Verwendungszweck einstellen
- Evtl. Blöcke Auflösen aktivieren

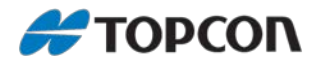

# <span id="page-6-0"></span>**4. Einstellungen**

### <span id="page-6-1"></span>**4.1. Programm**

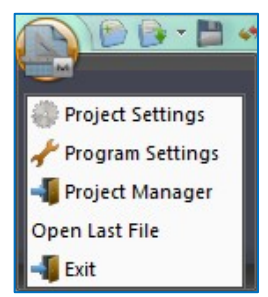

Zum Aufrufen der Programmeinstellungen das MAGNET Office-Icon (links oben) klicken oder über das Menü [Einstellungen] auswählen.

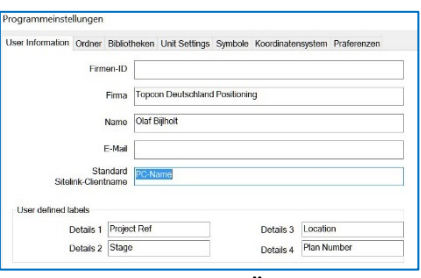

**Programmeinstellungen (Übergeordnete Einstellungen)**

- Benutzereinstellungen [User Info.]
- Festlegen der Programm-Ordner
- Einstellen/editieren der Bibliotheken (Code/Ebene)
- Festlegen der Projekt-Einheiten
- Festlegen Verwendung von Symbolen
- Festlegen des Koordinatensystems
- Programm Voreinstellungen

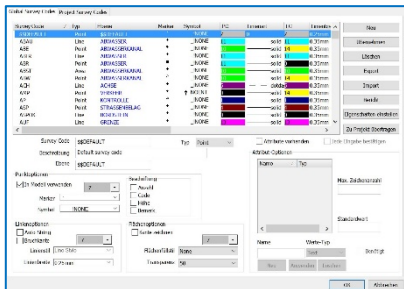

### **Code-Bibliotheken – Global**

Unter der Globalen Code Bibliothek werden übergeordnete Codes bezüglich des Design und der Ebenen-Zuordnung generiert.

Diese Code-Bibliothek lässt sich als Standard Bibliothek-Datei exportieren oder direkt ins Projekt übertragen.

-<br>Iser Information Ordner Bibliotheken Unit Settings Symbole Koordinatensystem Präfer

**Reschriftung** 

Altgrad

Minuter

Grad

Dezimalnunkt

Squared

 $\overline{\cdot$  (ASCII 176)

 $\overline{\cdot}$  (ASCII 39)

 $(ASCII 34)$ 

 $\sqrt{g}$  (ASCII 103)

(ASCII 46)

 $4$  (ASCII 178)

 $\vert \cdot \vert$ 

 $\cdot$ 

 $\overline{\phantom{a}}$ 

 $\cdot$ 

 $\overline{\cdot}$ 

 $\cdot$ 

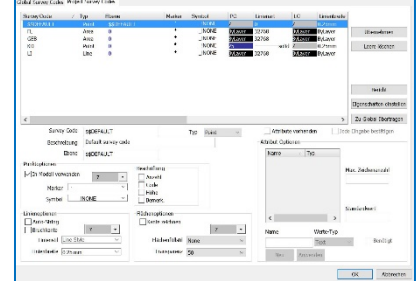

### **Code-Bibliotheken – Projekt**

Die projektbezogenen Codes-lassen sich hier verändern und zur Globalen Code Bibliothek übertragen.

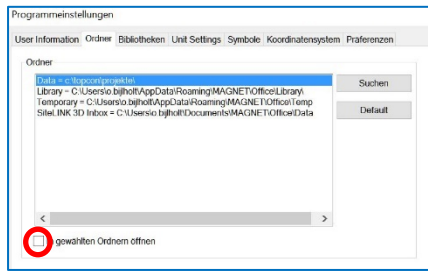

### **Programm-Ordner**

- Festlegen des Projekt-Ordners
- Festlegen des Bibliothek-Ordners
- Festlegen des temp. Ordners
- Festlegen des SiteLink3D-Austausch-Ordners.

**Anmerkung:** Ist die Option -In gewählten Ordnern öffnen- deaktiviert, wird der zuletzt verwendete Ordner verwendet**.**

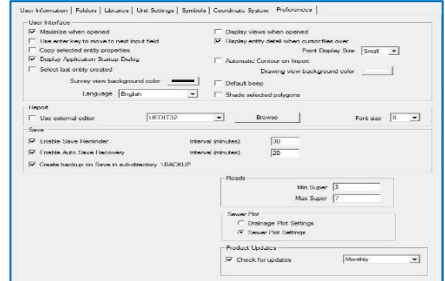

#### **Definition Programm-Einheiten**

- Einheiten für Strecke und Winkel
- Horizontal- und Vertikalwinkel-Ausrichtung
- Reihenfolge der Koordinatenanzeige
- Maßstabsfaktor/mittlere Höhe
- Drehrichtung Math. oder Verm.
- Genauigkeit Strecke/Winkelangaben
- Format Stationierung
- Plot Maßstab

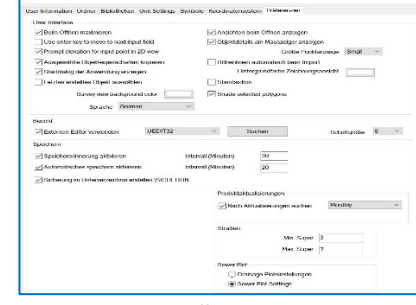

### **Programm Symbole**

oorammeinstellunger

Nordnfeikumbol <sup>O</sup> NorthP

Inien um Symbole und<br>Punktmarkierungen

Darstellungsform von Symbolen

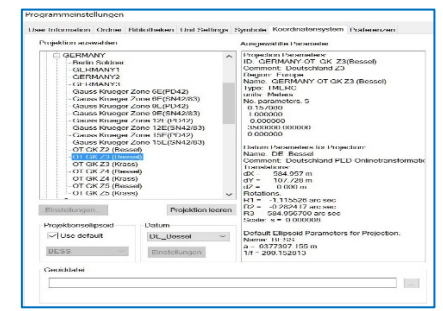

**Programm Koordinatensystem**

Festlegen des Bezugskoordinatensystems.

#### **Programm-Voreinstellung**

- Festlegen Startverhalten
- Festlegen der Hintergrundfarbe für Bearbeitungsbildschirm und Plot-Übersicht
- Einstellen des Speicher-Intervall
- Festlegen des Editors
- Festlegen der Sprache

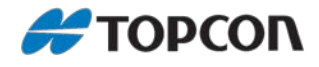

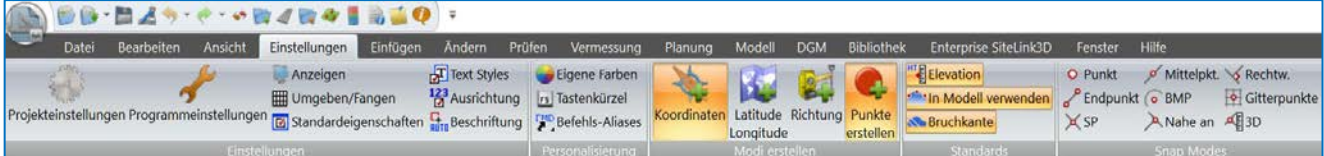

#### **Programm Einstellungen.**

Über die Menü-Leiste ist der Bereich [Einstellungen] aufrufbar.

Hier werden diverse Einstellungen generieren.

- Einstellungen: Projekt- und Programmeinstellungen, Anzeigendarstellung, Standardeigenschaften, Umgebung/Fangen, 3D Ansicht wie zuvor beschrieben. Ferner Einstellungen für Schriftform, Ausrichtungsstil und Beschriftungselemente.
- Personalisierung: Gestaltung von Farben/Schnellzugriffstasten/Kommandos
- Modi erstellen: Einstellung für die Koordinateneingabe im Menü [Einfügen] in der Task-Leiste
- Koordinaten: Gitter (festsetzen der Koordinate durch das aktive Setzen des Kontrollkästchens)
- In Modell verwende Anzahl 72 Ost 1127.866  $\Box$  Nord 5085.826  $\Box$  Code NORDPF Interpolate Elev Lat-/Longitude. Geografisch (festsetzen der Koordinate durch das aktive Setzen des Kontrollkästchens)
- Anzahl 74 Latitude 0.0000000000 L Longitude -23.2871923584 Code NORDPF  $\sqrt{}$  In Modell verwend Höhe interpolieren
- Richtung: Polar Daten (festsetzen der Richtung sowie der Streckenlänge durch das aktive Setzen des Kontrollkästchens) Ost 954.225  $\Box$  Nord 5058.035  $\Box$  Code NORDPF  $\sqrt{}$  In Modell verwende Interpolate Elev Anzahl 74
- Punkte erstellen: Bei der Linienerzeugung werden Punkte mit erzeugt
- Standards Elevation: Standardeinstellung für die Verwendung von Höhen für Punkte im Modell und Linie als Bruchkante

#### **Anmerkung:**

Für die Verwendung der Funktionen [In Modell verwenden] und [Bruchkante] muss die Funktion [Elevation] aktiv sein.

- In Modell verwenden: Verwendung von Höhen bei der Erzeugung eines Geländemodells
- Bruchkante: Bei der Erzeugung von Linien/Polylinien/Strings/Kurven werden diese gleich als Bruchkante definiert.
- Snap Mode: Festlegen des Fangmodus für Punkte (O-Fang)

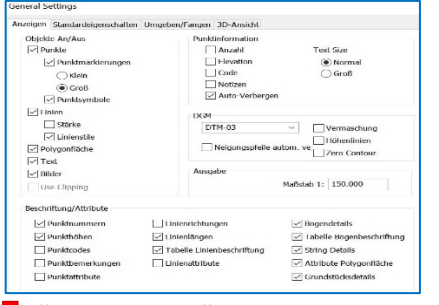

#### **Allgemeine Einstellungen**

In der Task-Leiste unten befindet sich das Icon für die allgemeinen Programmeinstellungen.

Hier wird festgelegt:

- Anzeige von Elementen
- welche Punktinformationen sollen im Display sichtbar sein
- Bildmaßstab
- Optionale Beschriftung von Elementen Voraussetzung: Die Eigenschaft hierfür wurde beim jeweiligen Elemente aktiviert

Die Darstellungsform der Beschriftung kann unter [Einstellung > Beschriftung] vorgenommen werden.

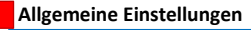

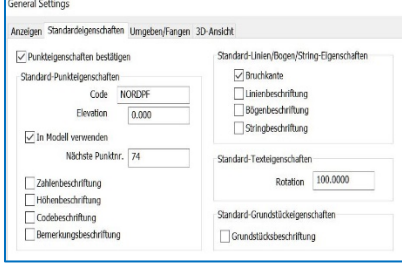

Unter [Standardeingenschaften] können bei Aktivierung von Kontrollkästchen entsprechende Elemente bei der Erzeugung gleich beschriftet werden.

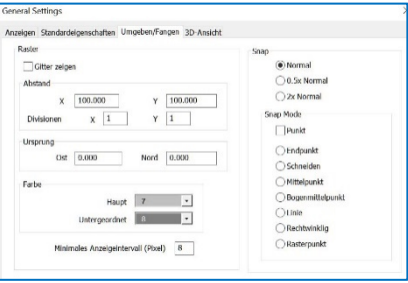

Unter [Umgeben/Fangen] erfolgen die Voreinstellungen für die Rasterung und des Fangmodus.

#### **Anmerkung:**

Die allgemeinen Einstellungen gelten als Globale Einstellungen.

Sind diese Elemente deaktiviert, ist eine Darstellung, auch wenn diese unter den Eigenschafen aktiviert wurden, nicht möglich.

Das Menü der allgemeinen Einstellungen ist aus jedem Programmteil aufrufbar.

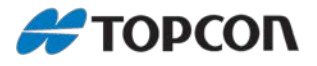

# <span id="page-8-0"></span>**5. Erstellen eines Digitalen Gelände Model (DGM)**

### <span id="page-8-1"></span>**5.1. Vorbereitung: Import von Daten aus einer ASCII Datei**

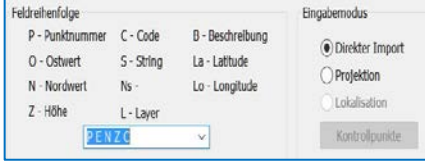

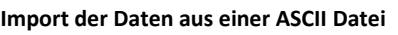

Die Vorgehensweise und worauf zu achten ist, wurde im Kapitel 3 schon beschrieben.

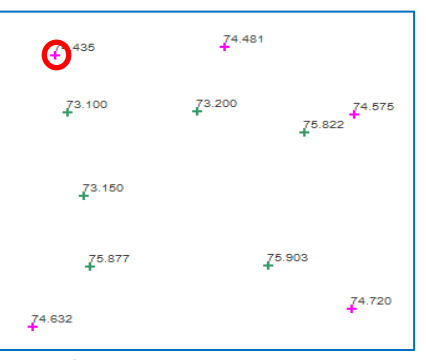

**Import der Daten aus einer ASCII Datei** Sind die Punkt-Codes mit Symbolen verknüpft, so werden die entsprechenden Symbole angezeigt. Über die linke Maustaste besteht die Möglichkeit ein Punkt zu markieren.

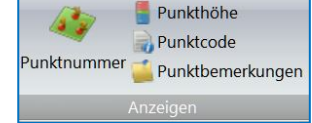

### **Anmerkung:**

Über die allgemeine Einstellung oder unter dem Menü [Ansicht] lässt sich die Display-Anzeige einstellen.

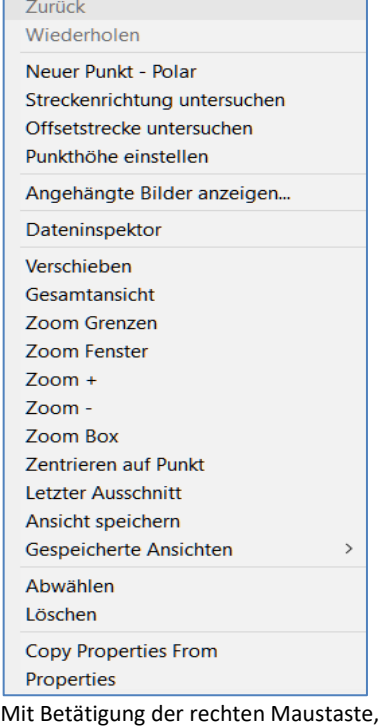

erscheint ein zusätzliches Auswahlmenü.

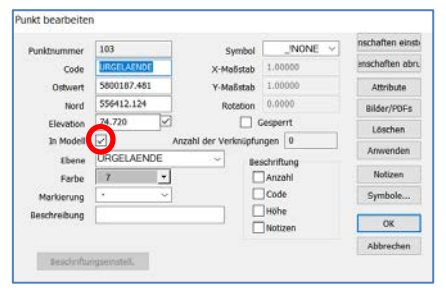

Über Eigenschaften (Properties) lassen sich Änderungen am Punkt durchführen.

#### **Anmerkung:**

Für das Erzeugen des DGM über Punkte, muss die Option [In Modell] aktiv gesetzt sein.

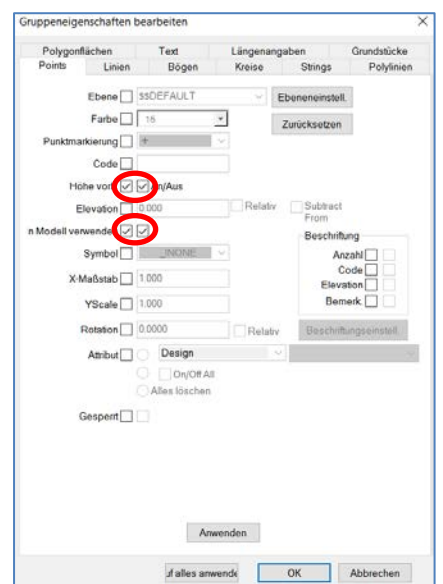

Werden mehre Elemente markiert, so lassen sich mehrere Optionen gleichzeitig ändern. Hierzu die entsprechende Option aktivieren und mit [Anwenden] bestätigen.

#### **Anmerkung:**

Tauchen mehrere Aktivierungskästchen bei den Optionen auf, so sind beide zu aktivieren. Das erste Kästchen dient der Auswahl, das zweite zur Übernahme. Für die Verwendung im Modell muss [In Modell verwenden] und [Höhe vorhanden] aktiviert sein.

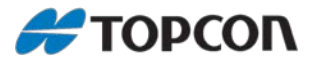

### <span id="page-9-0"></span>**5.2. Vorbereitung: Import von Daten aus einer CAD-Datei**

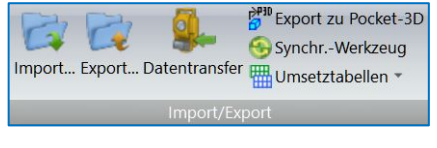

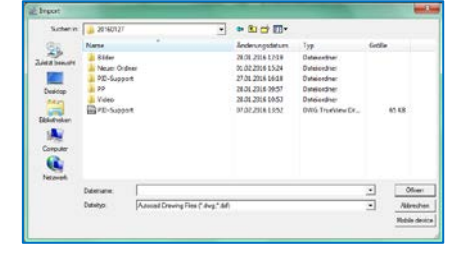

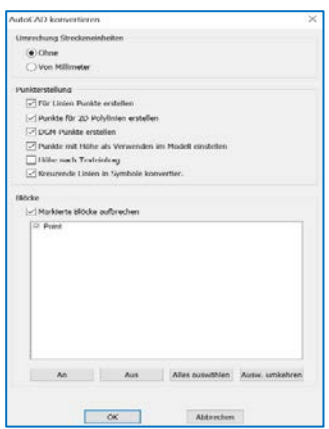

### **Import der Daten aus einer CAD-Datei**

Falls beim Anlegen eines neuen Projektes die CAD Daten noch nicht importiert wurden, so lassen sich diese über die Importfunktion nachträglich einlesen.

**Import der Daten aus einer CAD-Datei** Hierzu das entsprechende Format DXF oder DWG im aufgehenden Explorer-Fenster einstellen. Nun zum Ordner mit der zu importierenden Datei wechseln und auswählen.

**Import der Daten aus einer CAD-Datei** Sollten noch Einstellungen diverser Optionen durchgeführt werden, sind an ansprechender Stelle die Harken zu setzen.

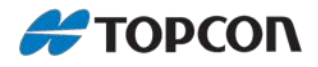

### <span id="page-10-0"></span>**5.3. Vorbereitung: Bearbeiten von Datenbeständen**

### <span id="page-10-1"></span>**5.3.1 Strukturieren von Datenbeständen durch die Menü-Ansicht:**

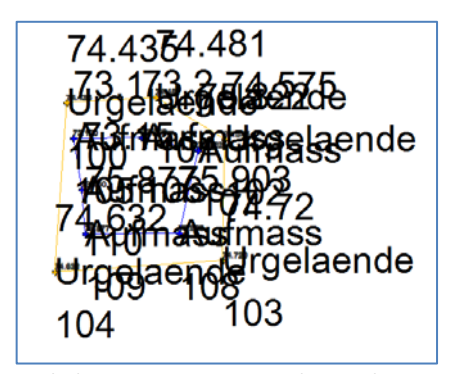

Nach dem Importieren Datenbeständen bzw. der Übernahme von Feldprojekten durch MAGNET Field oder Pocket 3D kommt es unter Umständen vor, dass ein nicht befriedigendes Ergebnis der Datenform vorliegt. Hier muss dann nachgearbeitet werden.

Um die Daten in die richtige Form zu bringen, stehen diverse Möglichkeiten zur Verfügung. Aus der Menge an Möglichkeiten beschreiben wir die wesentlichen drei: **1 Menü Ansicht:** 

Sortierung und strukturieren der Datenbestände

**2 Menü-Einfügen:** Einfügen von Datenbeständen

**3 Menü-Ändern:**

Ändern von Datenbestände

●●・■スケー ●皆くぼ今日最重り ÷

**1. Ansicht**

Unter [Ansicht] > [Ebenen] erfolgt eine Übersicht der vorhandenen Ebenen. Folgende Möglichkeiten bestehen hier:

- Aktivieren/deaktivieren von Ebenen
- Aktives setzen der Bearbeitungsebene (signalisiert durch [\*])
- Änderungen des Designs der Ebenen
- Löschen von Leeren Ebenen
- Anlegen von Gruppen

Die selbe Funktionalität ist auch im Menü Ebenensteuerung durchführbar:

- Ebene einstellen: Aktivsetzen der Ebene
- Ebene aus: hierzu entsprechende Objekt auswählen (ist nicht mit aktiver Ebene durchführbar).
- Vereinzeln: Isolieren einer Ebene

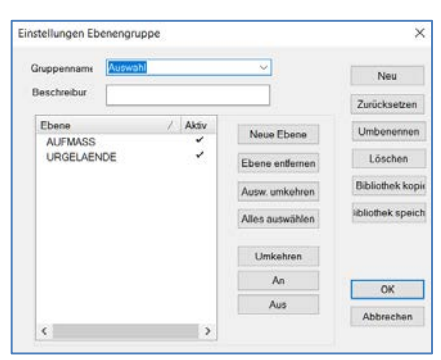

Eine nützliche Funktion stellt das Anlegen von Gruppen da.

Unter Gruppen können mehrere Ebenen zusammengefasst werden. Somit lassen sich Datensätze nützlich sortieren. Mit [Neu] wird eine neue Gruppe angelegt.

Mit [Neue Ebene] werden der Gruppe Ebenen zugewiesen.

#### **Untermenü Gruppe:**

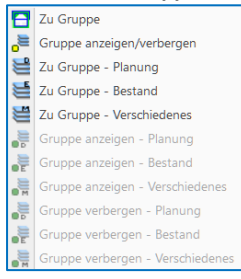

Im Untermenü Gruppe stehen verschiedene Funktionen zur Verfügung. Zu Gruppe: Markierte Elemente können der Gruppe hinzugefügt werden. Gruppe anzeigen/verbergen: Einblenden oder Ausblenden von Gruppen. Planung/Bestand/Verschiedenes sind vordefinierte Gruppen.

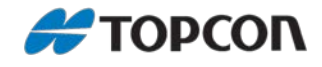

### <span id="page-11-0"></span>**5.3.2 Menü-Einfügen: Erzeugen von Bruchkanten aus Linien, Polylinien, Strings**

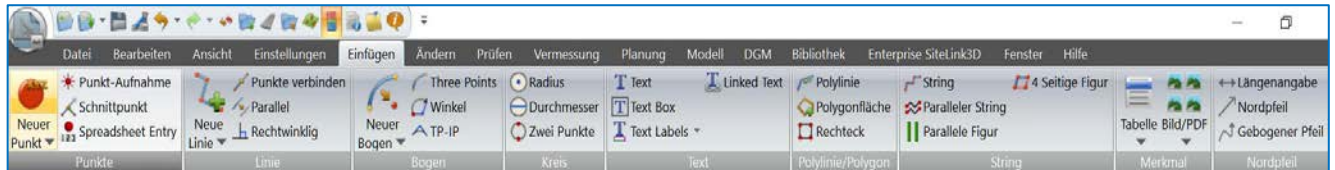

Unter dem Menü [Einfügen] lassen sich nachträglich Punkte, Linien, Bögen, Kreise, Texte, Polylinien und Strings erzeugen.

Bruchkanten sind Maßgeblich an der Gestaltung eines Digitalen Geländemodells wichtig. Sie definieren die Geländestruktur an wichtigen Stellen. Zur Erzeugung von Bruchkanten wird unter dem Einstellungs-Menü die Option [Bruchkante aktiviert] gesetzt. Bei vorhandenen Linien-Elementen erfolgt die Aktivierung über die Eigenschaften. Bruchkanten sind nur über Linien, Polylinien und Strings möglich

#### **Bruchkanten erzeugen – durch die Methode Linie (Einzellinien)**

Punkte werden mit Linien verbunden. Die Höheninformation der Linie erfolgt aus den Punkthöhen.

#### **Bruchkanten erzeugen – durch die Methode Polylinien**

Wir empfehlen nicht die Bruchkanten aus Polylinien zu erzeugen, da jeweils die Anfangshöhe des ersten Linienpunktes das Höhenniveau der Polylinie festlegt.

#### **Bruchkanten erzeugen – durch die Methode String**

Wir empfehlen die Erzeugung durch ein String-Polygon. Durch das Erzeugen eines String-Polygons werden die Höhen der verbundenen Punkte übernommen. Der Vorteil in einem String liegt ferner darin, dass dieser durch die Konvertierung zu einem Umring als Schnittlinie definiert werden kann. Hierzu auf den Button [Konvertierung] unter Eigenschaften gehen. Der Umring ist eine Sonderform eines Strings. Der String wird namentlich abgespeichert.

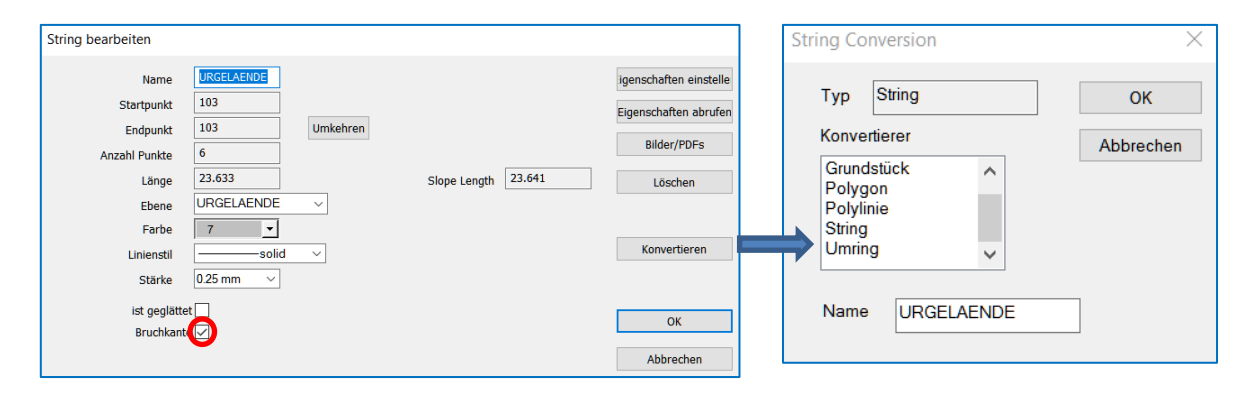

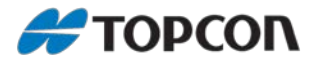

Menü

### <span id="page-12-0"></span>**5.3.3 Ändern von Daten-Elementen durch das Menü-Ändern**

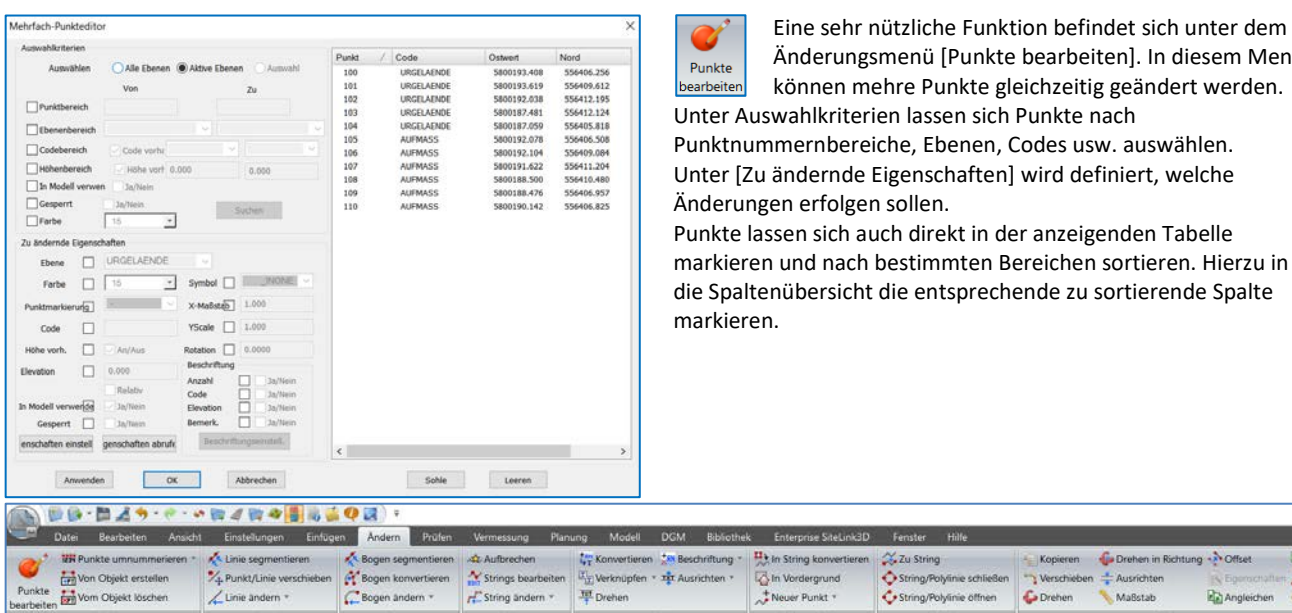

Ferner lassen sich nicht nur Punkte sondern Linien/Bögen/Strings usw. ändern.

Fall Punkte in einem String vergessen wurden, können unter [String ändern] Punkte neu dem String hinzugefügt werden, oder wurden Punkte fälschlicherweise verbunden, können Punkte aus dem String gelöscht.

#### **Anmerkung:**

Punkt löschen bedeutet nicht, dass der Punkt wirklich gelöscht wird, sondern dieser wird aus dem String herausgetrennt.

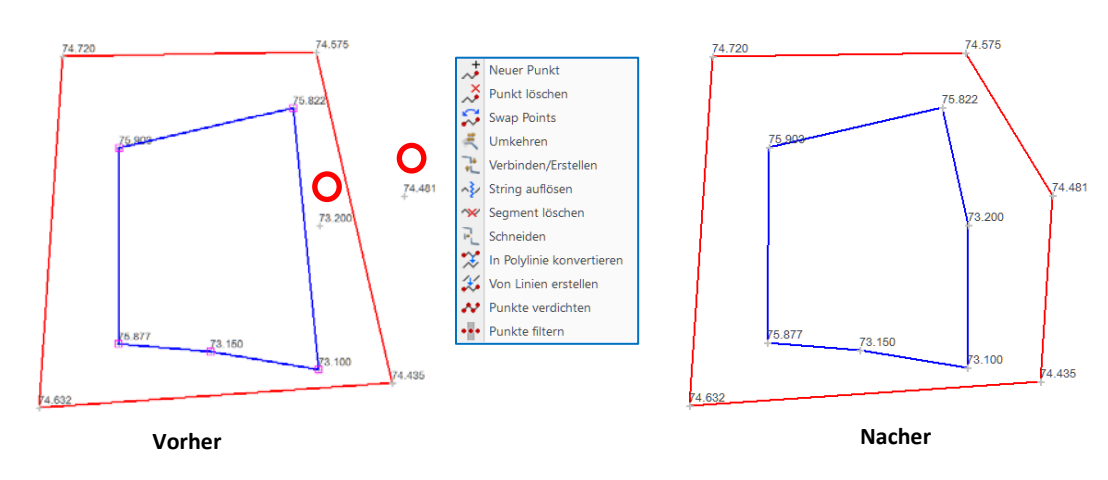

Wurde die Daten soweit aufbereitet, also Punkte als Modellpunkte deklariert, Bruchkanten eingearbeitet, Umringsgrenzen definiert, wäre der nächste Schritt die Erzeugung eines Digitalen Geländemodells.

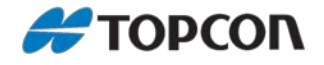

### <span id="page-13-0"></span>**5.4. Erzeugen eines Digitalen Geländemodells (DGM) -Allgemein-**

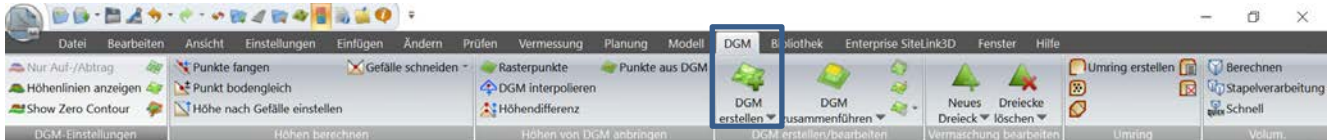

Unter dem Programm Menü [DGM] stehen verschiedene Gruppen zur Erzeugung und Bearbeitung von Digitalen Geländemodellen zur Verfügung.

Ein DGM wird unter der Gruppe [DGM erstellen] erzeugt.

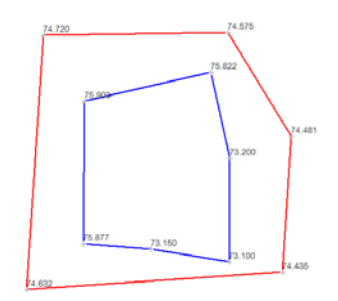

#### **DGM erstellen**

Die zu verwendeten Elemente werden hierzu markiert. Danach erfolgt die Erzeugung im Menü [DGM erstellen/bearbeiten]

Erzeugt ein neues DGM

 $DGM$ Erzeugt ein DGM nach  $\vert$  erstellen $\leftarrow$ Tiefenbereich oder eines Auf-/ Abtrag Modells.

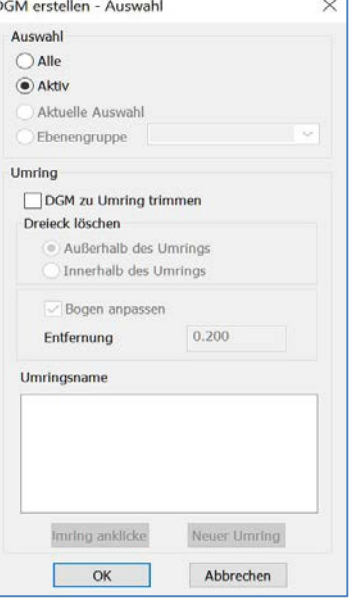

### Durch die Auswahl wird festgelegt, welche Elemente für das Erzeugen eines DGM verwendet werden.

- Alle: Alle Elemente
- Aktiv: Sichtbare Elemente
- Aktuelle Auswahl: Ausgewählte Elemente
- Ebenengruppe: Auswahl der Gruppe

Mit Umring (Grenze) wird eine Schnittgrenze festgelegt.

Über [Trimmen] erfolgt die Regelung über das Löschen von Vermaschung-Dreiecken (Außer- oder Innerhalb)

• Außerhalb: löscht die Dreiecke Außerhalb der Grenze.

• Innerhalb: löscht die Dreiecke innerhalb der Grenze. Über [Neuer Umring] wird eine neue Grenze festgelegt. Diese wird in der Umring -Liste namentlich angezeigt. Vorhandene Grenzlinien lassen sich durch [anklicken] im Display auswählen.

Nach dem [OK] öffnet sich das Fenster zum DGM.

### **Anmerkung:**

Die Art der Markierung entscheidet über das Auswahlverfahren zur DGM Erstellung. Wird das Auswahlfenster von links oben nach rechts unten erzeugt, werden nur Einzelelemente markiert. Erfolgt das Auswahlfenster von rechts untern nach links oben, werden die betroffene Elemente übernommen.

Wird nur eine Bruchkante markiert, wird die Auswahl [Aktiv] verwendet. Werden mehrere Bruchkanten markiert (durch das Festhalten der Pfeil nach Oben-Taste) wird die Auswahl [Aktuelle Auswahl] verwendet.

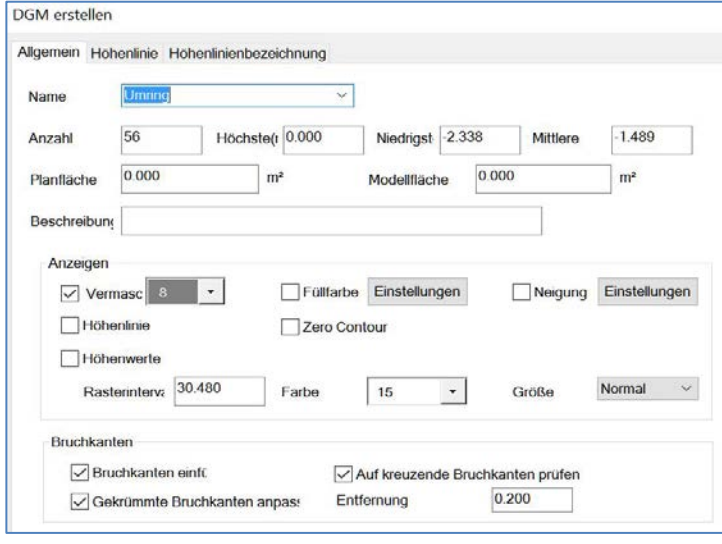

#### **Allgemein:**

Unter Allgemein werden Einstellungen über die Darstellung des DGM vorgenommen.

- Name des DGM vergeben
- Anzeige der verwendeten Punkte
- Anzeige Höchste-/Niedrigste-/Mittlere Höhe
- Anzeige Planfläche/Fläche ohne Neigung
- Anzeige Modellfläche/Fläche mit Neigung
- Evtl. Eingabe einer Beschreibung
- Anzeige Einstellungen
	- Vermaschung: Anzeigen der farblichen Vermaschung
	- Füllfarbe: Kolorierung unterschiedlicher Höhenbereiche
	- Neigungsrichtung: Anzeigen von Neigungsrichtungen
	- Höhenlinien: Anzeigen von Haupt- und Unter- Linien
	- Höhenwerte: An einem Raster ausgerichtete Höhepunkte. Hierzu wird ein Rasterweite definiert.
- Bruchkante
	- Einfügen von Bruchkanten
	- Überprüfung auf kreuzende Bruchkanten
	- Gekrümmte Bruchkanten anpassen

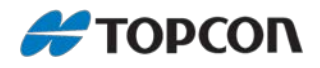

### <span id="page-14-0"></span>**5.4.1 Erzeugen eines digitalen Geländemodels -Höhenlinien-**

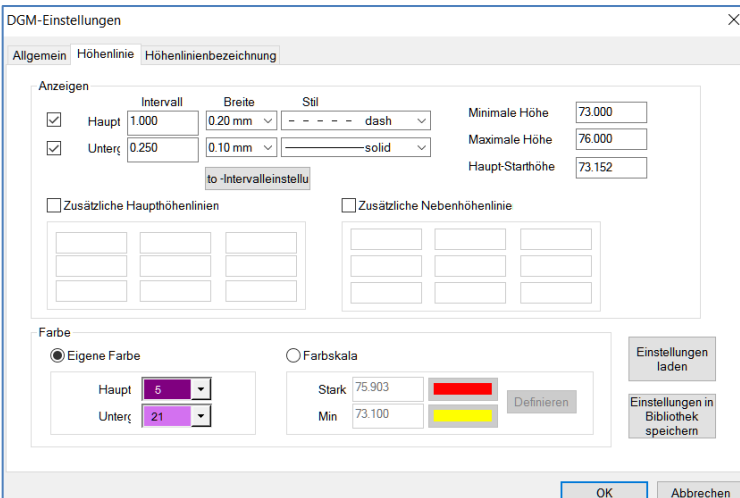

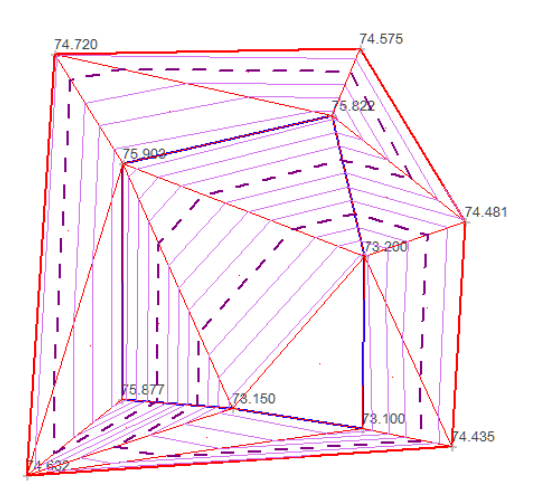

Änderungen an dem DGM lassen sich über das ICON oder über die Task Funktion durchführen

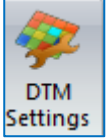

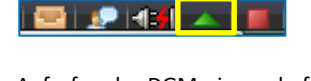

Aufrufen des DGM-eigenschaften Menü. Hier lassen sich

Veränderungen durchführen, verschiedene Bereiche aktivieren/deaktivieren und Modelle wieder löschen Das Aktive Modell wird durch [\*] signalisiert.

#### Vermaschung Höhe... | 0 Höh... | Fülfarbe | Farbe | Beschreibung | Anz Pkte. | Höchste(r) | Niedrigste **Neu** Bearbeiten PROFIL  $-0.275$ Löschen Aktuell setzer Umbenennen  $\text{Bericht} % \begin{minipage}[b]{0.5\linewidth} \centering \centerline{\textbf{Bericht}} & \textbf{Ber} & \textbf{Ber} \\ \textbf{Ber} & \textbf{Ber} & \textbf{Ber} \\ \textbf{Ber} & \textbf{Ber} & \textbf{Ber} \\ \textbf{Ber} & \textbf{Ber} & \textbf{Ber} \\ \textbf{Ber} & \textbf{Ber} & \textbf{Ber} \\ \textbf{Ber} & \textbf{Ber} & \textbf{Ber} \\ \textbf{Ber} & \textbf{Ber} & \textbf{Ber} \\ \textbf{Ber} & \textbf{Ber} & \textbf{Ber} \\ \textbf{Ber} & \textbf{Ber} & \textbf{Ber} \\ \text$  $\overline{\phantom{a}}$   $\overline{\phantom{a}}$   $\overline{\phantom{a}}$ Abbrechen Weiche Höhenlinien zeich Im Hintergrund zeichnen

DGM Funktionen können aktiviert/deaktiviert werden. Verschiedene Optionen (Neu, Löschen, Bearbeiten usw.) sind hier durchführbar.

#### **Höhenlinien:**

Unter Höhenlinie werden Einstellungen über die Darstellung der Höhenlinien vorgenommen.

- Haupt: Haupthöhenlinie
- Unter: Höhenintervall
- Zusätzl. Hauptl.: zusätzliche Hauptlinien
- Zusätzl. Nebenl.: zusätzliche Intervalllinien
- Farbe
	- o Farbzuordnung Haupt/Unter<br>o Farbskala (Stark (Hoch)/Min.
	- Farbskala (Stark (Hoch)/Min. (Tief)

Die Einstellungen lassen sich in einer Bibliothek abspeichern. Über [Laden] werden diese wieder geladen.

Die eingestellten Werte sind solange für neue Projekte gültig, bis diese manuell oder durch eine Vorlage geändert werden.

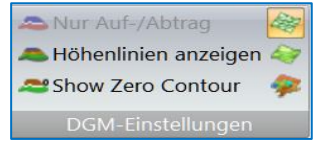

Unter der Gruppe [DGM-Einstellungen] werden die Einstellungen für die Darstellung des DGM im Display vorgenommen.

- Nur Auf/Abtrag: Die Anzeige ist dann nur aktiv, wenn ein Auf/Abtrag DGM vorhanden ist
- Höhenlinien anzeigen: Höhenliniendarstellung
- Zero-Höhenlinie : Darstellung der Null-Höhenlinie
- Darstellung Vermaschung
- Farbliche Höhenbereiche
- **Aufrufen des DGM-Eigenschaften Menü**

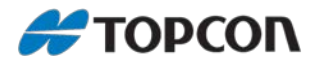

### <span id="page-15-0"></span>**5.5. Der 3D Betrachter (Viewer)**

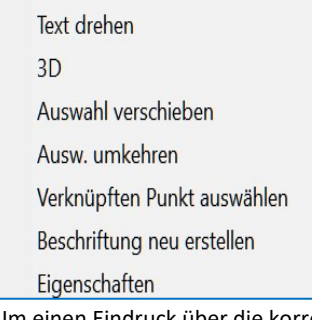

Um einen Eindruck über die korrekte Erzeugung des DGM zu erlangen, empfehlen wir die Betrachtung über die 3D Ansicht. Diese lässt sich über die rechte Maustaste aufrufen.

Hierfür wird das entsprechende Modell vorab markiert.

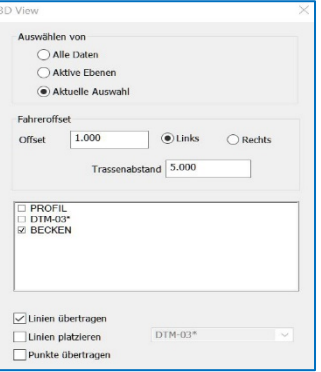

Im [Auswahl von] Bereich erfolgt das Auswahlverfahren der Modelle.

Fahreroffset unverändert lassen. Auswahl der DGMs Über die Auswahl [Linien und Punkte] werden die Bruchkanten und Punkte dargestellt.

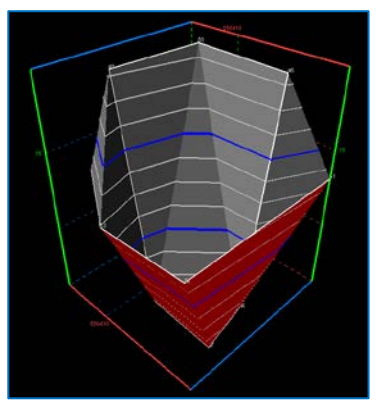

**Bedienung (s. Hilfe)**

- Linke Maustaste gedrückt halten: Drehen des Modells.
- Wheel-Rad der Maus gedrückt halten: Schwenken des Modells.
- Strg + Linke Maustaste: heranfahren an das Modell.
- Rechte Maustaste ruft das Betrachtungsfenster (View) auf.

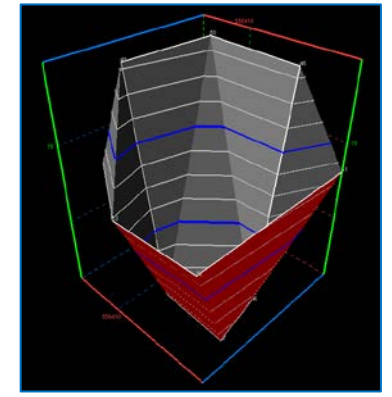

**3D Betrachter Menü**

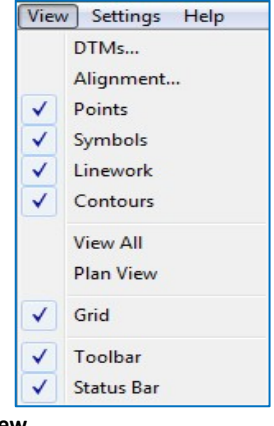

**View**

Hier werden Einstellungen für das Anzeigen diverse Elemente vorgenommen. Mit [View All] erfolgt eine Gesamtansicht. Mit [Plan View] erfolgt eine Draufsicht des Modells.

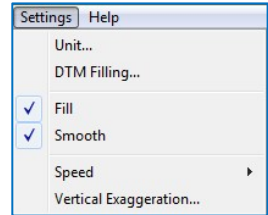

### **Settings**

Hierbei sind die Bereiche DGM Filling und Vertical Exaggeration interessant. Unter [DGM Filling] lässt sich eine Schattenperspektive [Base on light source] einstellen.

Bei [Base on Elevation] erfolgt die Darstellung nach Höhenbereichen.

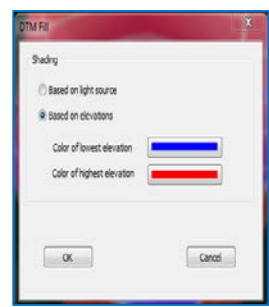

Bei [Vertical Exaggeration] lässt sich eine Überhöhung des Modells einstellen

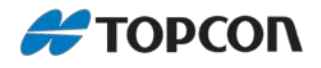

### <span id="page-16-1"></span><span id="page-16-0"></span>**6. Nachbearbeitung eines Digitalen Gelände Modell 6.1. DGM erstellen/bearbeiten (Zusammenführen von DGMs)**

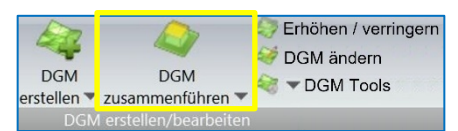

In der Gruppe [erstellen/bearbeiten] sind verschiedene Möglichkeiten enthalten, Einfluss auf das DGM zu nehmen. **DGM zusammenführen**

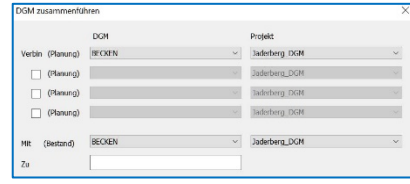

Hier können mehrere DGMs zusammengefasst werden. Dieses ist auch mit DGMs aus anderen Projekten möglich. Bedingung hierfür, die Projekte müssen geöffnet sein. Unter [DGM] werden die Modelle aus den entsprechenden Projekten ausgewählt. Diese werden mit einem vorhandenen Modell des aktiven Projektes zu einem neuen Modell [Zu] erzeugt.

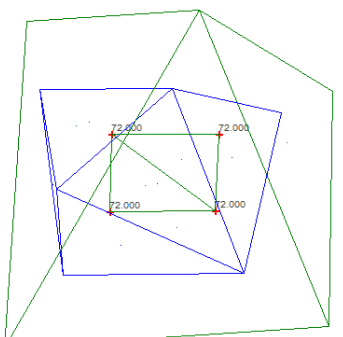

Ergebnis der Zusammenfassung mehrere Modelle

### <span id="page-16-2"></span>**6.2. DGM erstellen/bearbeiten (Erhöhen/verringern von DGMs)**

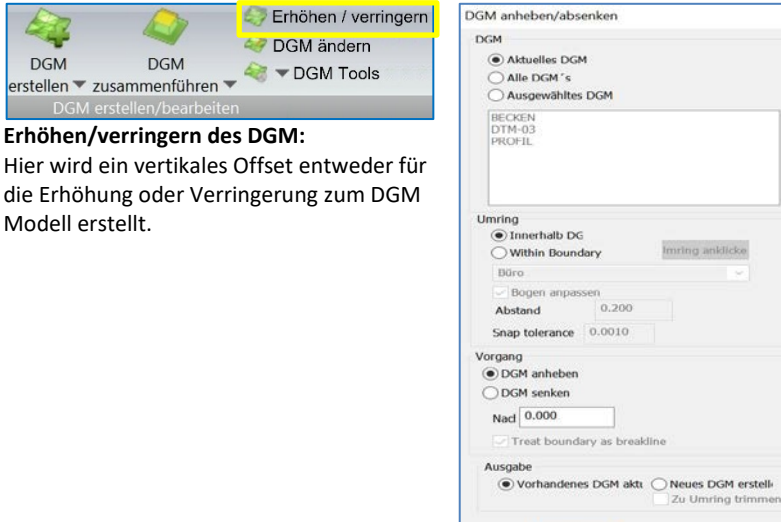

Unter [DGM] erfolgt die Auswahl bezüglich des Modell oder Modelle. Mit [Umring] wird die Grenzlinie definiert. Entweder erfolgt die Auswahl innerhalb der äußeren Begrenzungslinie des DGM oder durch eine individuell ausgewählte Umringsgrenze (Boundary).

Unter [Vorgang] wird entschieden, ob entweder eine Anhebung oder Senkung erfolgt. Unter Nadir wird der Vertikale Offset eingetragen. Wird die Option [Neues DGM erstellen] gewählt, wird das neue Modell entsprechend fortlaufend nummeriert.

### <span id="page-16-3"></span>**6.3. DGM erstellen/bearbeiten (Ändern des DGMs)**

**DGM** 

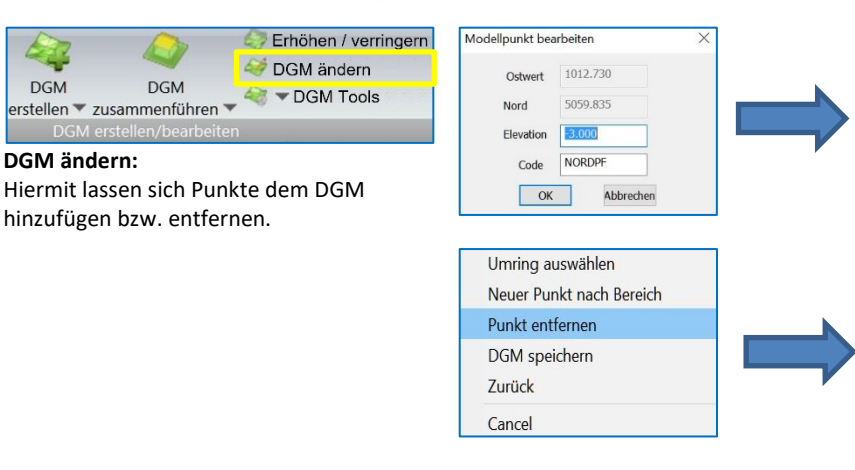

#### **Hinzufügen von Punkten:**

Markieren des Höhenpunktes, welcher in das DGM überführt wird. Über das öffnende Fenster lässt sich die Höhe noch ändern. Nun regeneriert sich das DGM von selbst. Über die rechte Maustaste wird die Änderung gespeichert.

### **Entfernen von Punkten:**

Markieren des Höhenpunktes, welcher aus dem DGM entfernt wird. Über die rechte Maustaste die Funktion [Punkt entfernen] ausführen. Nach der Regenerierung wird das Modell, wie zuvor beschrieben, gespeichert.

Abbrechen

 $\overline{\phantom{a}}$  ok

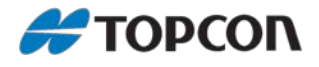

### <span id="page-17-0"></span>**6.4. DGM erstellen/bearbeiten (Aktualisieren des DGMs)**

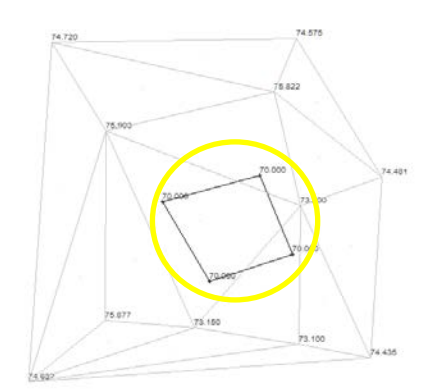

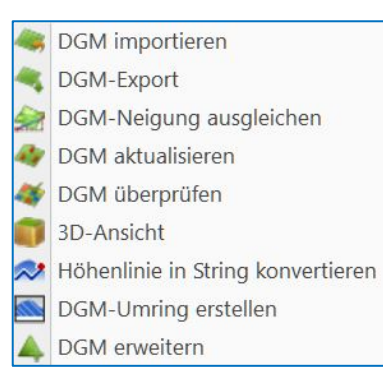

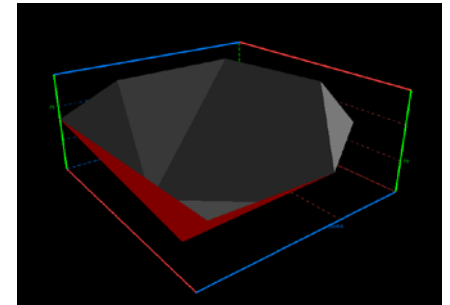

**DGM Werkzeuge**

Werden nachträglich noch Bruchkanten dem Modell zugefügt, so geschieht dieses über die Funktion [DGM aktualisieren]. Hierzu die entsprechenden Bruchkanten markieren.

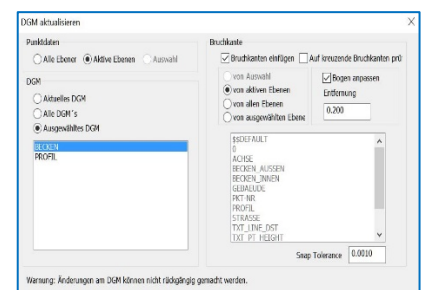

Entsprechende Optionen werden gesetzt, und mit [OK] bestätigen.

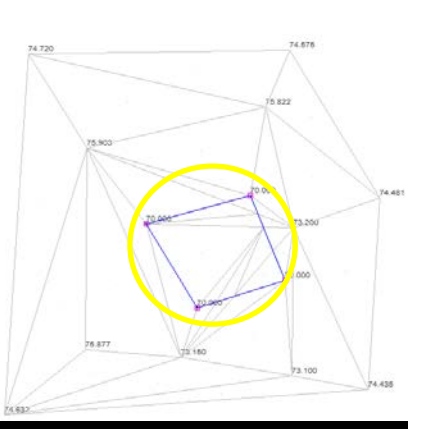

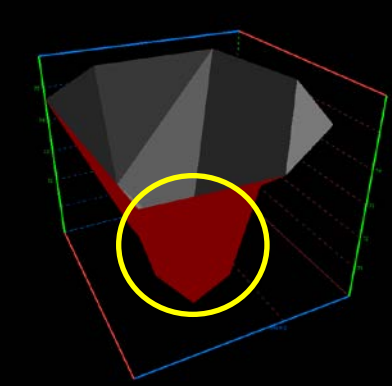

Nun wurde die Bruchkante in das DGM aufgenommen

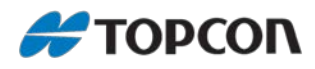

### <span id="page-18-0"></span>**6.5. Gruppe Edith Mesh (Editieren von Dreiecksvermaschungen)**

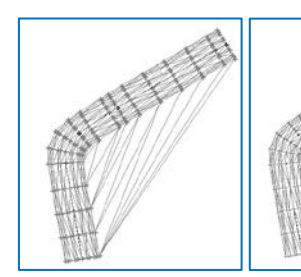

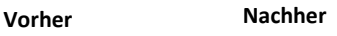

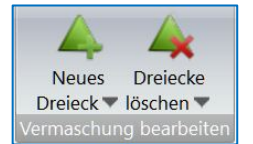

Nachträglich lassen sich Dreiecksvermaschungen durch die Option [Vermaschung bearbeiten] hinzu- bzw. entfernen.

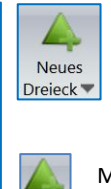

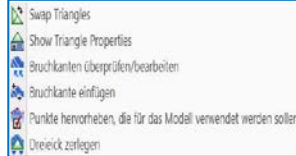

Manuelle Vermaschung über ausgewählte Höhenpunkte. Dabei dürfen keine vorhandenen

Maschen geschnitten werden **Neues** 

Dreieck<sup>\*</sup>

- Swap Triangles: Tauschen der Dreiecksvermaschung
- Show Triangle Eigenschaften: Anzeigen von Eigenschaften der Dreiecksvermaschung
- Überprüfen/bearbeiten der Bruchkanten
- Hinzufügen einer Bruchkante
- Punkte hervorheben: Überprüfung von Höhenpunkten • Dreieck zerlegen:
- Hinzufügen von Linie, einen Bogen, ein Polygon oder String zum DGM, die keine Bruchkantendefinition beinhalten

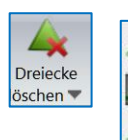

Nach Linie

Nach Umring

Nach Länge oder Winkel

Einzelnes Löschen von Vermaschungen

Dreiecke löschen

- Nach Linie: Löschen der Vermaschungen über einen String.
- Nach Umring: Löschen von Vermaschungen
- (innen/außen) über eine Schnittgrenze. • Nach Länge oder Winkel: Löschen von Vermaschungen über die Maschenweite oder dem Vermaschungswinkel

### <span id="page-18-1"></span>**6.6. Erzeugen von Schnittgrenzen (Umring)**

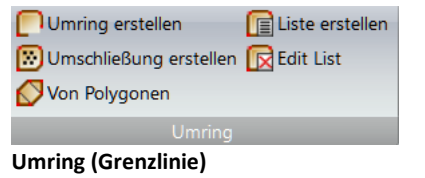

Umringe werden für verschiedene Bereiche verwendet.

- Volumenberechnung mit Umring
- Löschen von Dreiecksvermaschungen (innen/außen) entlang des Umring
- Auswahl von Objekten innerhalb eines Umring für diverse Optionen.

Ein Umring stellt einen umschlossenen Bereich dar. Die Erzeugung des Umrings ist auf verschiedener Art möglich:

- **Methode 1:**  Unter dem Programm Menü DGM
- **Methode 2:**
- Bei der Erzeugung eines DGM. • **Methode 3:**
- Durch die Konvertierung eines Strings.

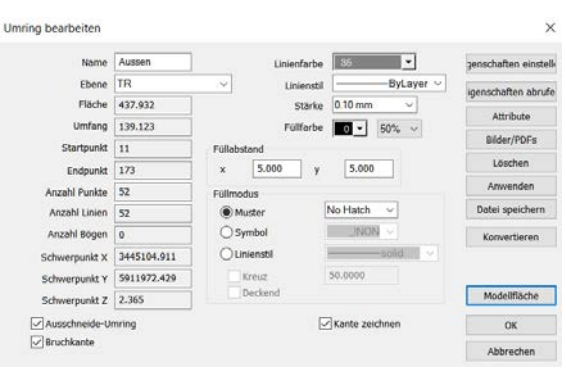

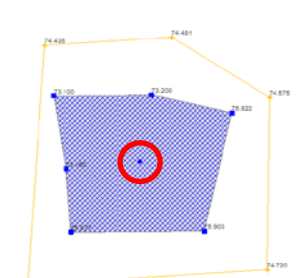

Der Objektpunkt des Umrings wird in das Zentrum des Gebildes verlegt.

Nach dem Schließen des Umrings öffnet sich ein Fenster, in dem entsprechende Informationen ersichtlich sind, und wo diverse gestalterische Optionen einstellbar sind.

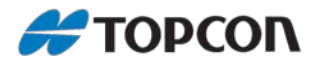

## <span id="page-19-0"></span>**7. Volumenberechnung**

### <span id="page-19-1"></span>**7.1. Gruppe Volume - Berechnung von Standard Volumen**

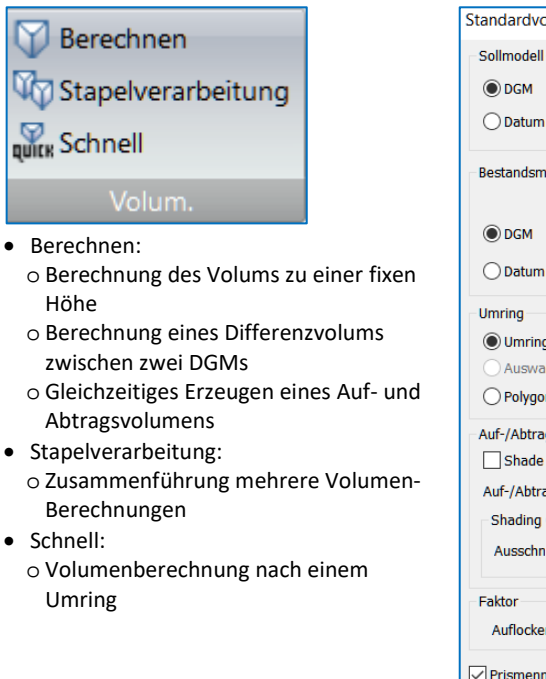

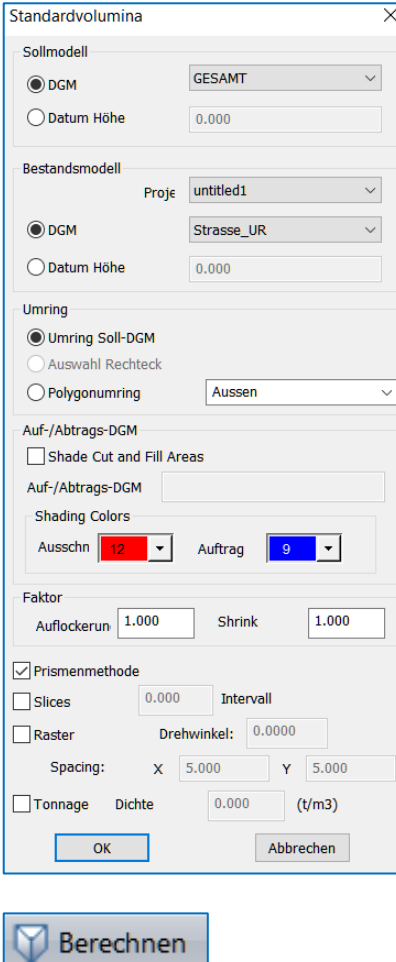

Mit Berechnen wird die Standard Berechnungsmethode von DGMs durchgeführt.

#### • **Sollmodell:**

Auswahl des Planungsmodells oder Einstellen einer Fixen Höhe

#### • **Bestandsmodell:**

Einstellen des Urmodells oder einer Fixen Höhe.

Hier können auch Modelldaten aus einem anderen Projekt verwendet werden. Bedingung hierfür, dieses muss geöffnet sein.

#### • **Umring:**

Einstellen des Begrenzungsumrings.

### • **Auf/Abtrag:**

Erzeugen eines Auf- und Abtrags DGM.

#### • **Faktor:**

Einstellen eines Schwellen- bzw. Schrumpfungsverhältnis. (Auflockerung bzw. Verdichtung)

- **Prismenmethode:** Berechnungsmethode nach Dreiecksprismen
- **Schichten:** Volumenberechnung nach verschiedenen Höhenschichten
- **Raster**. Nach einem Raster (Einstellen der Maschenweiten nach X und Y)
- **Tonnage:** Preis nach T/ m³ Das Ergebnis wird im Texteditor angezeigt

### <span id="page-20-0"></span>**7.2. Berechnungsprotokoll -Standard Volumen-**

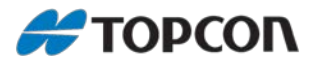

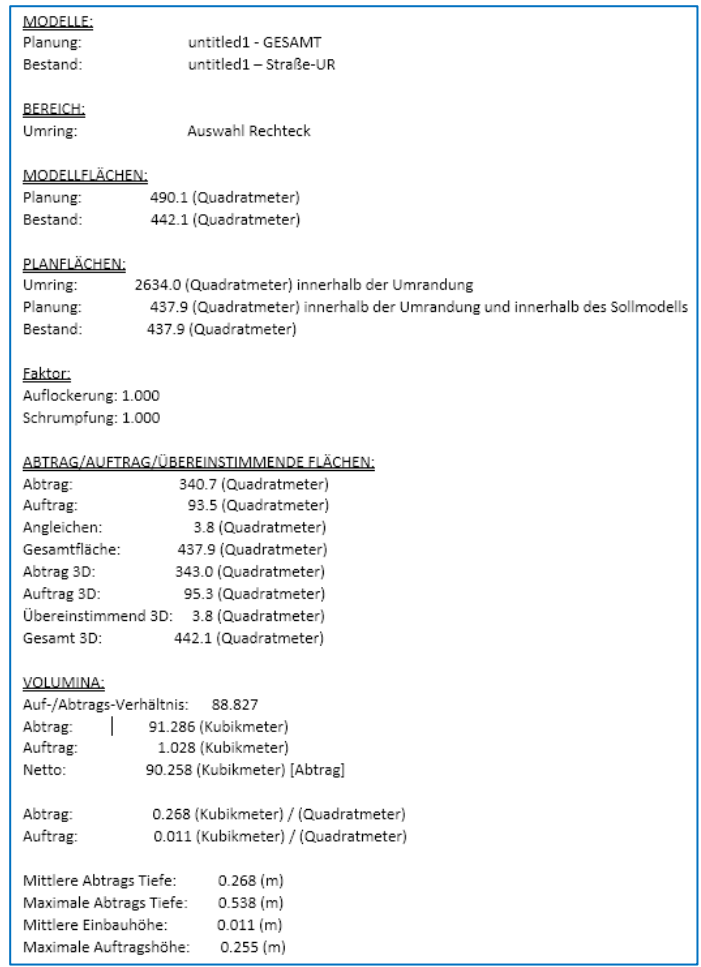

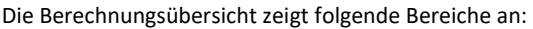

### • **MODELLFLÄCHEN (OBERFLÄCHE):**

- o Planung: Hier wird die beanspruchte Planungs-Oberfläche dokumentiert.
- o Bestand: Hier wird die beanspruchte Bestands-Oberfläche dokumentiert Die Oberfläche beinhaltet die Fläche mit der Berücksichtigung der Neigung.

### • **PLANFLÄCHEN (EBENE FLÄCHE):**

- o Umring: Fläche innerhalb der Umrandung.
- o Planung: Hier wird die verebbende Planungsfläche dokumentiert.
- o Bestand: Hier wird die verebbende Bestandsfläche dokumentiert
- **AUF/ABTRAG/ÜBEREINSTIMMENDE FLÄCHE:** Dokumentierung der beanspruchten Fläche für Auf- / Abtrag und der Übereinstimmung
- **VOLUMEN:** Dokumentierung des Auf-/ und Auftragsverhältnisses untereinander, sowie der Volumina für Auf- und Abtrag.

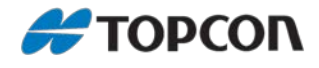

### <span id="page-21-0"></span>**7.3. Gruppe Volume - Berechnung von Volumen via Stapelverarbeitung**

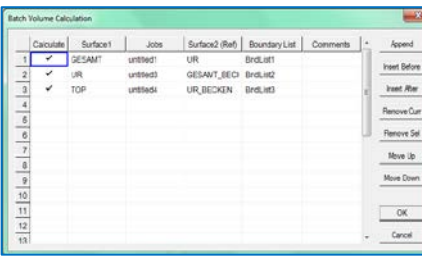

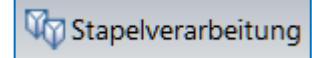

Mit Stapelverarbeitung besteht die Möglichkeit, Berechnungen von verschiedenen DGMs aus unterschiedlichen Projekten zu einem Bericht zusammen zu führen.

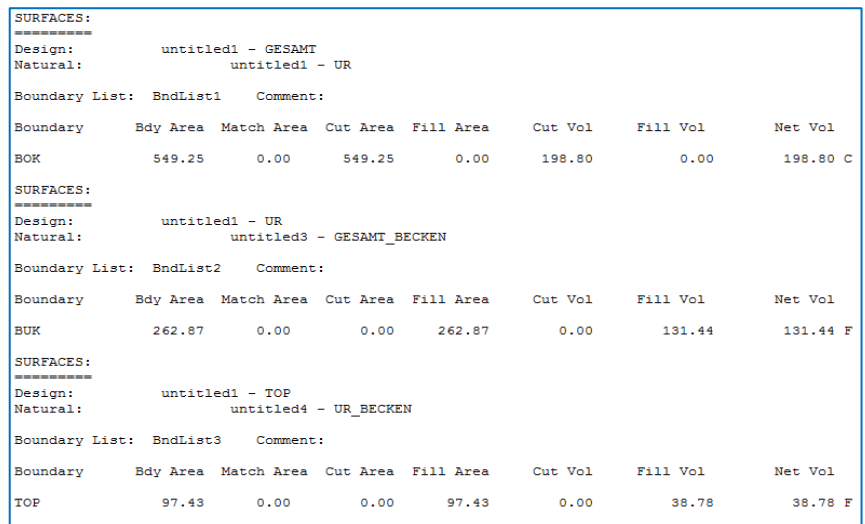

### <span id="page-21-1"></span>**7.4. Gruppe Volume – Schnelle Volumenberechnung**

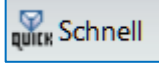

Nach der Methode [Quick] erfolgt die Berechnung an Hand eines Umring.

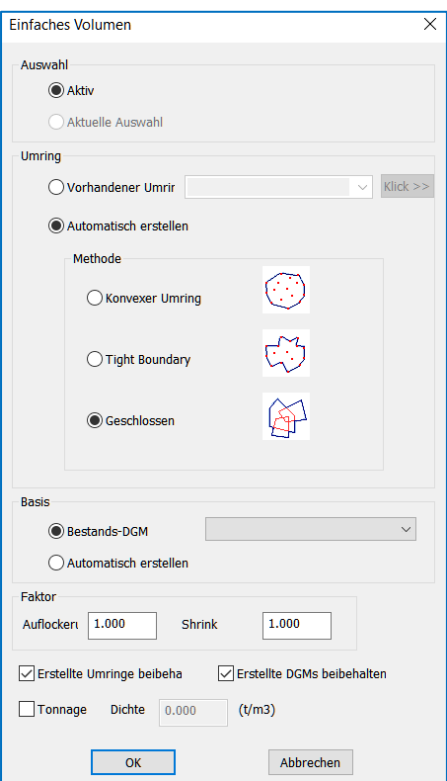

#### **Auswahl**

- Aktiv: Auswahl alles was aktiv ist
- Aktuelle Auswahl: Erzeugen des DGM nach den ausgewählten Elementen.

#### **Umring:**

- Vorhandener Umring: Auswahl eines existierenden Umring
- Automatisch erstellen: Je nach Auswahlmethode wird die Umringgrenze erzeugt.

#### **Base:**

- Bestands-DGM: Hier wird das Vorhandene DGM eingestellt.
- Automatisch erstellen: Hier wird ein Basis DGM (QuickVolume\_Base\_1), welches aus dem Umring besteht und ein Gesamt DGM (QuickVolume\_Pile\_1) automatisch erzeugt.

### • **Faktor:**

Einstellen eines Schwellen- bzw. Schrumpfungsverhältnis. (Ausdehnung bzw. Verdichtung)

- **Erstellte Umringe/DGMs beibehalten** Der erzeugte Umring und das DGM werden beibehalten
- **Tonnage:** Preis nach T/ m³

Das Berechnungsergebnis wird im Texteditor angezeigt

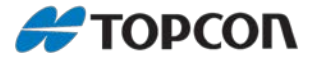

## <span id="page-22-0"></span>**8. Beschriftung und Planerstellung**

### <span id="page-22-1"></span>**8.1. Voreinstellungen**

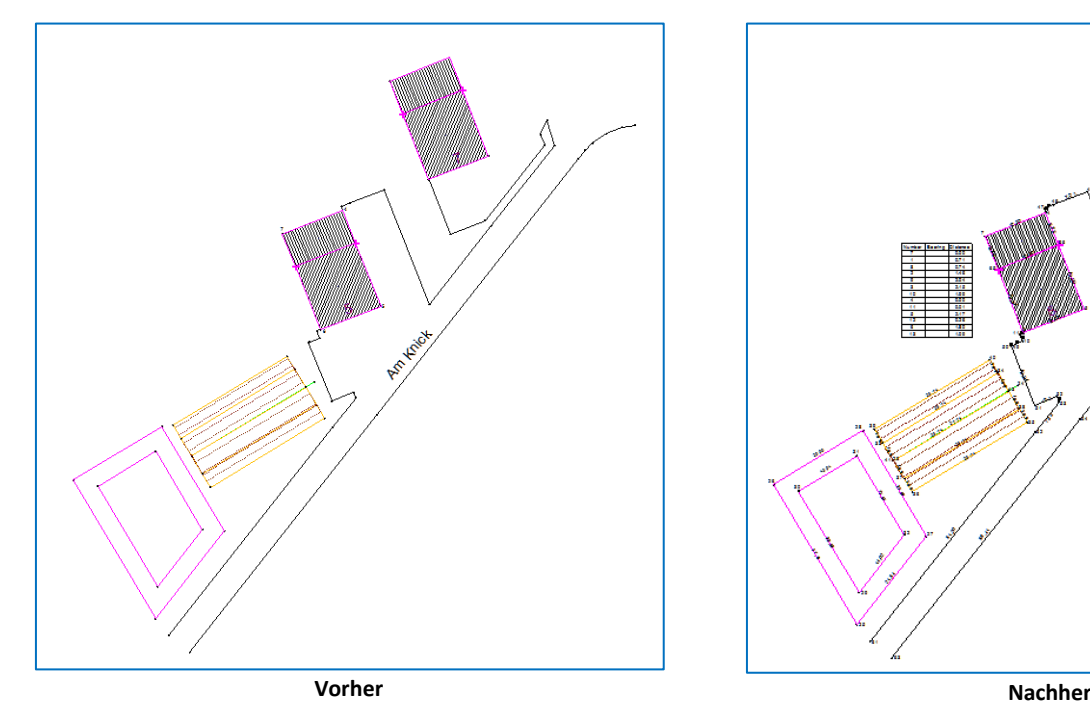

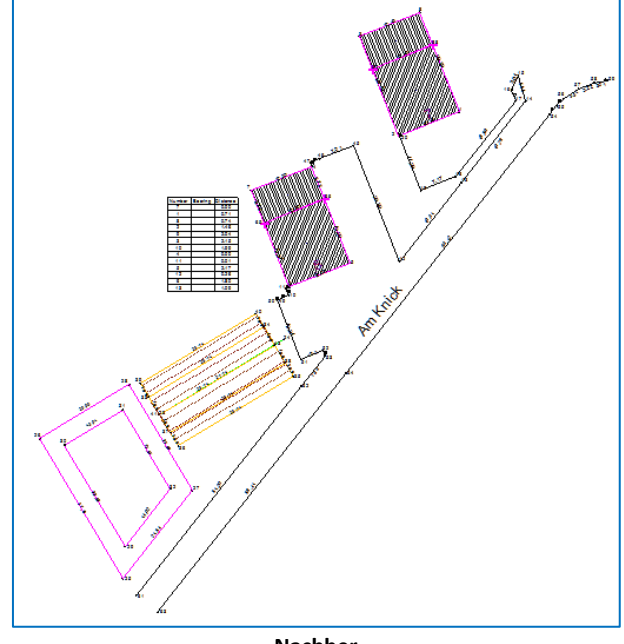

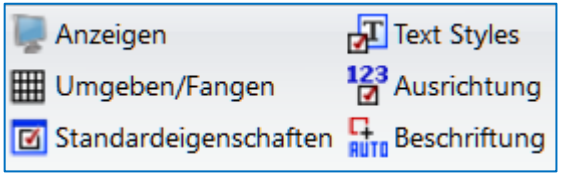

Unter der Gruppe {Einstellung] erfolgen Einstellungen, die für Gestaltung von Plänen nützlich sind. Hierbei sind besonders die Optionen

- **Text Styles:** Definition von Textstilen
- **Zahlenausrichtung:** Festlegung von Ausrichtungsstielen
- **Beschriftung:** Festlegung von Beschriftungsstielen

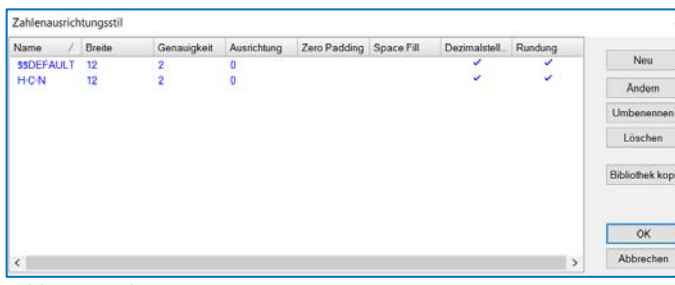

### **Zahlenausrichtung:**

Unter Zahlenausrichtung lassen sich Breite, Genauigkeit etc. anpassen

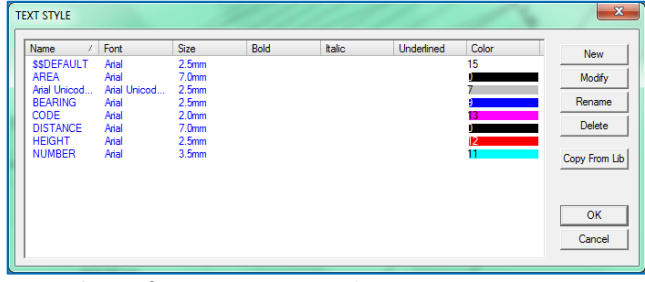

**Text Styles:** Definieren von Text-Vorlagen Hier können Text-Vorlagen von der Größe, der Farbe, ob Unterstrichen oder Fett-Darstellung, definiert werden.

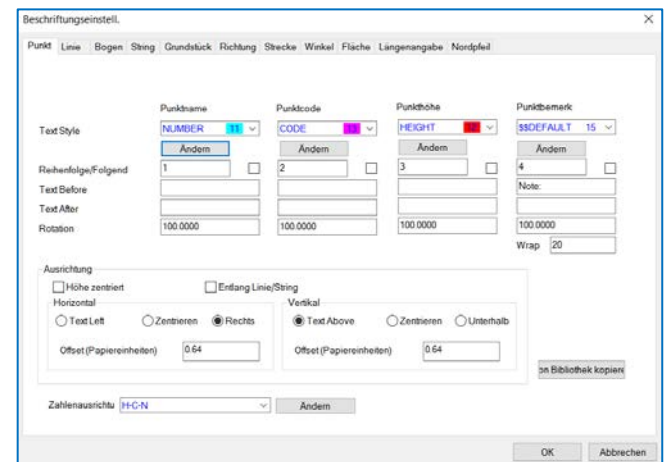

### **Beschriftung:**

Mit Beschriftung werden Beschriftungs-Vorlagen für Punkte, Linien, Bögen, Strings, Richtungen, Längen, Winkel, Flächen definiert.

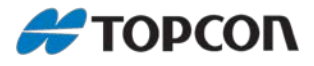

Die Beschriftung von Elementen wird über die Eigenschaften (Eigenschaften) geregelt. In den Elementeigenschaften befindet sich ein

Aktivierungskästchen Beschriftung, welches dann Aktiv

Sind mehrere unterschiedliche Elemente (Punkte, Linien, Strings, etc.) markiert, erfolgt die Auswahl über

Hierbei ist es erforderlich, dass bei Beschriftung zwei

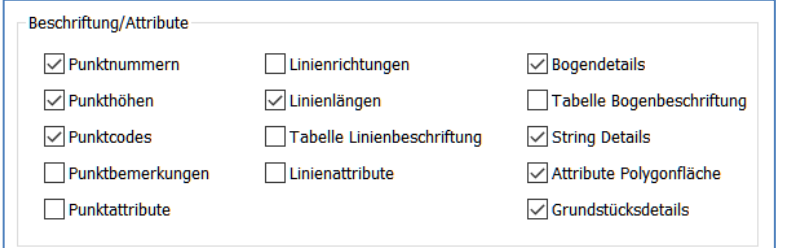

### RI 19 HEAL AN THE

Wichtig für eine Beschriftung von Elementen ist, dass diese auch in der Anzeigen Einstellung im Bereich Beschriftung gesetzt sind.

Hierzu entweder das Menü [Einstellungen] Anzeige oder unten in der Task Liste das Symbole Anzeige anzeigen auswählen.

### <span id="page-23-0"></span>**8.2. Beschriftung von Punkten, Linien und Strings**

#### Punkt bearbeiten nechaften einet **INONE** 103  $\ddot{\phantom{0}}$ Punktnummer Symbol enschaften abru URGELAENDE 1.00000 Code X-Maßstab 5800187.481 1.00000 Ostwert Y-Maßstab Attribute 556412 124  $0.0000$ Nord **Rotation Bilder/PDFs** 74.720  $\overline{\checkmark}$ Gesperrt Flevation Löschen In Modell  $\overline{\smile}$ Anzahl der Verknüpfungen 1 Anwenden **URGELAENDE** Ebene  $\ddot{\sim}$ Beschriftung Notizen  $\overline{\phantom{a}}$  $\sqrt{}$  Anzahl Earhe  $\Box$ Code  $\checkmark$ Symbole... Markierung  $\Box$ Höhe Beschreibung OK Notizen Abbrechen Beschriftungseinstell.

# verschieben drehen

Die Beschriftung lässt sich noch nachträglich bearbeiten. Hierzu den Punkt markieren. Danach tauchen die Markierungen für die Bearbeitung auf.

Verwendung s.o.

**Anmerkung:**

gesetzt wird.

Gruppen.

Felder aktiviert werden.

#### **Punkt Beschriftung:**

Unter Beschriftung das zu beschriftende Element aktivieren. Es ist auch möglich, mehrere Elemente einzustellen.

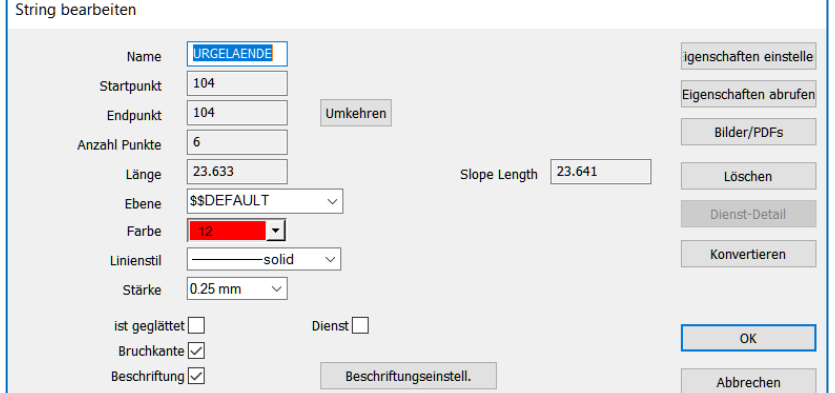

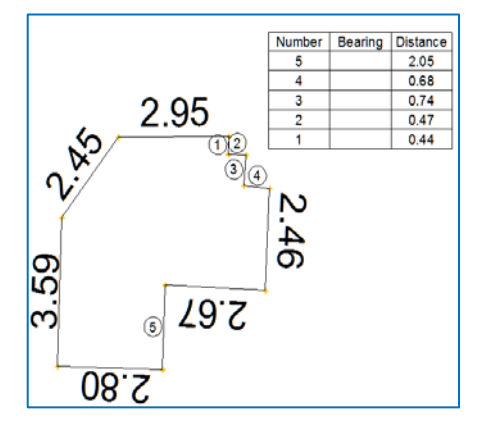

### **Linien/String Beschriftung:**

Entsprechende Linien oder Strings markieren und über Eigenschaften die Auswahl Beschriftung aktivieren.

**Anmerkung:** Bei Polygone und Polylinien steht die Auswahl Beschriftung nicht zur Verfügung. Soll hier eine Beschriftung erfolgen, muss die Polyline/Polygone zu einem String convertiert werden. Ist das Ergebnis nicht befriedigend, so müssen evtl. Änderung im Menü [Einstellung] Beschriftung, erfolgen. Das Ergebnis wird erst nach dem Deaktivieren und erneutem Aktiveren der Beschriftung wirksam.

Sind die zu beschriftenden Bereiche zu klein, werden diese nummerisch gekennzeichnet und in einer Tabelle dargestellt.

Die Position der Tabelle lässt sich dadurch ändern, indem diese markiert wird.

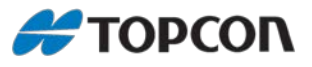

### <span id="page-24-0"></span>**8.3. Beschriftung von Flächen, mehrfach Beschriftung von Gruppen**

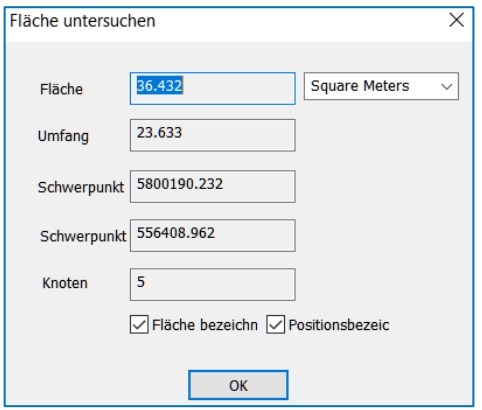

#### **Beschriftung von Flächen:**

Soll eine Fläche beschriftet werden, so muss zuvor die Fläche unter dem Menü [Prüfen] und dann auf **geleicher werden.** 

Die entsprechende Fläche wird hierbei vorher makiert. Unter [Fläche bezeichnen] wird das Feld aktiviert. Flächen können durch Punkte oder Linien /Polylinie/Polygon oder

einen String definiert werden

### **Gruppeneigenschaften:**

Über die Gruppeneigenschaften, hervorgerufen dadurch, dass merhrere Elemente markiert wurden, lassen sich mehrer Gruppen beschriften.

Hierzu wird die Beschriftung in den einzelnen Gruppen aktiviert. Gruppeneigenschaften bearbeiten  $\overline{\mathsf{x}}$ 

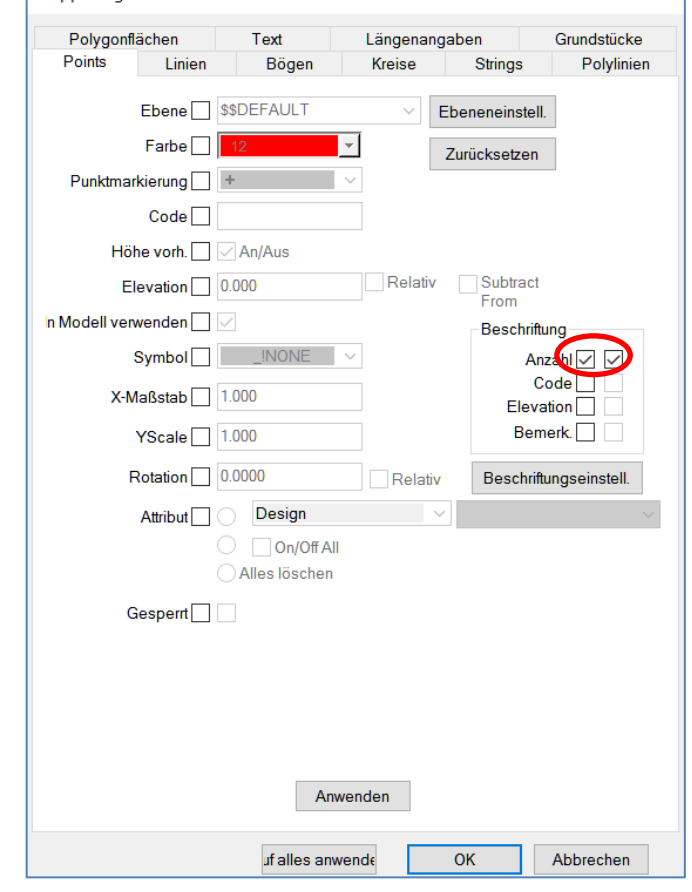

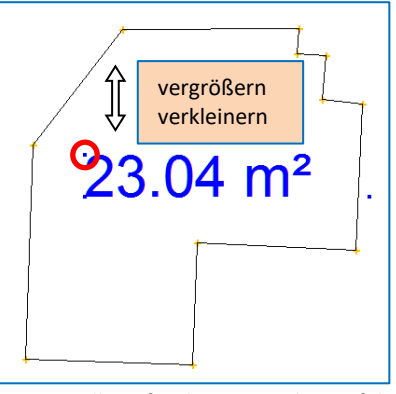

Die Einstellung für die Genauigkeit erfolgt unter dem Menü [Settings] -> Beschriftung -> Area (use Min no of Decimals).

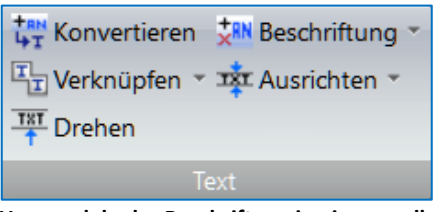

#### **Umwandeln der Beschriftung in einen reellen Text.**

Werden die Elemente markiert, die zuvor beschriftet wurden, lässt sich unter dem Menü [Ändern] mit der Option [Text Konvertieren], die Beschriftung in einen realen Text umwandeln.

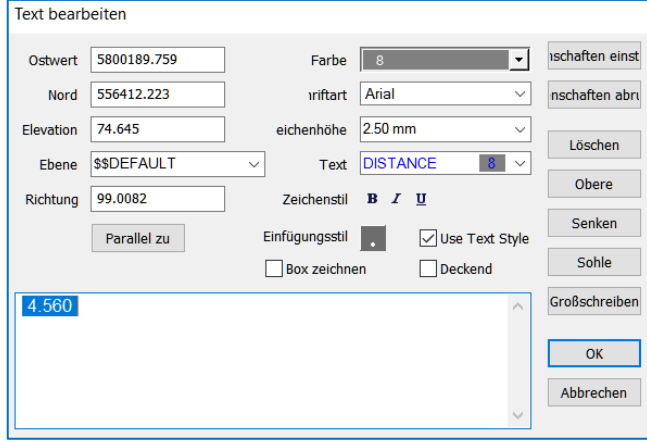

Nun besteht die Möglichkeit, diverse Veränderungen am Text durchzuführen.

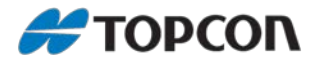

### <span id="page-25-0"></span>**9. Planerstellung**

### <span id="page-25-1"></span>**9.1. Gestalten eines persönlicher Plot Rahmen**

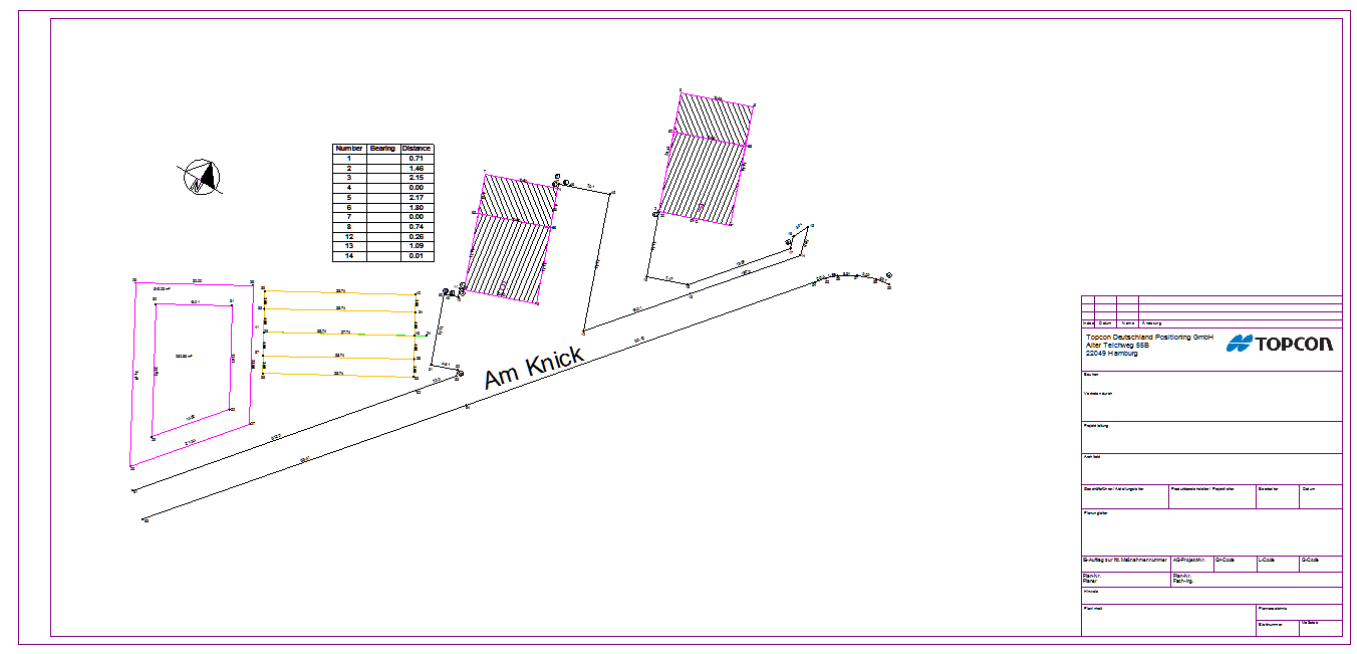

Das Endergebnis der Bearbeitung wird in einem übersichtlichen Plan dokumentiert.

Hierzu können vordefinierte Vorlagen verwendet bzw. neue angepasste Vorlagen erzeugt werden.

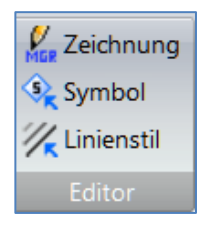

### **Plot Rahmen erzeugen:**

Für die Erzeugung eines angepassten Plot Rahmen unter dem Menü [Datei] den Editor für Zeichnung verwendet

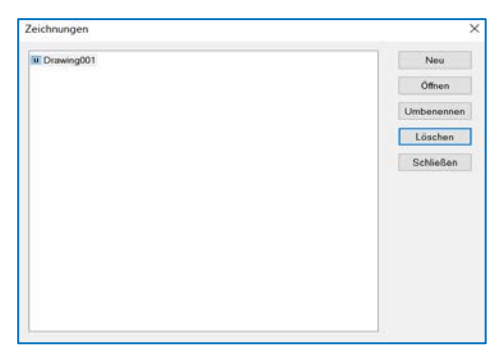

Falls noch keine Zeichnung erstellt wurde, erfolgt das Erstellen einer neuen Zeichnung mit [Neu]. Ist eine Zeichnung schon vorhanden, wird diese mit [Öffnen] aufgerufen. Es öffnet sich das Menü zur Gestaltung bzw. Änderung von Plot Rahmen

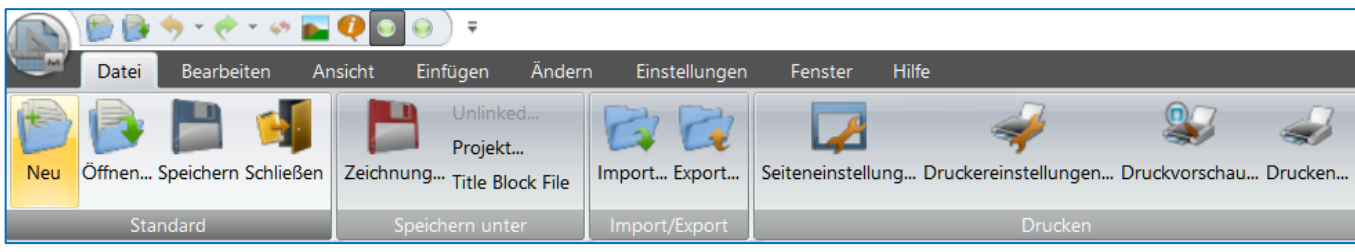

### **Gestalten von Plot-Vorlagen:**

- **Import:** Import von DXF/DWG Daten, welche für das Erzeugen einer Vorlage dienen
- **Export:** Export von DXF/DWG zur weiteren Bearbeitung mit einem CAD Programm bzw. mit MAGNET Office.
- **Speichern unter - Title Block:** Speichern der Rahmenvorlage
- **Speichern unter - Zeichnung**. Speichern als Zeichnung
- **Menü-Einfügen:** Eingabe von Punkten, Linien, Texten, Merkmale
- **Menü Ändern:** Änderungsmethoden
- **Menü Einstellungen:** Plot Einstellungen
- **Drucken:** Druckeranpassung, Seiteneinstellungen

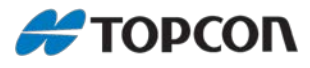

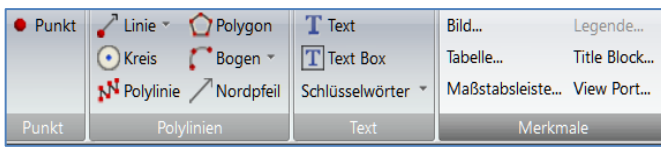

#### **Plotmanager-Einfügen:**

Hinzufügen von Punkte/Linien/Text **Merkmale:**

Bild: Hinzufügen von Bilddateien (z.B. Firmenlogo) Tabelle: Einfügen von zuvor erzeugten Tabelle Maßstableiste: Einfügen eines Bildmaßstabes Title Block: Einfügen/Bearbeitung einer Plotvorlage View Port: Einfügen einer Nebenzeichnung

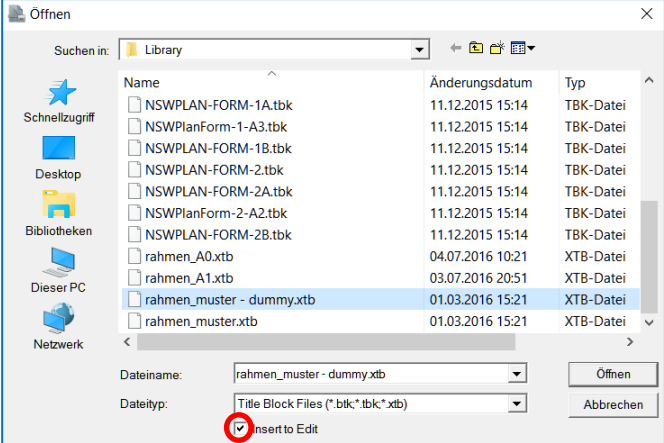

### **Merkmale – Title Block:**

Soll die Plotvorlage nach dem Öffnen noch bearbeitet werden, so muss die Funktion [Insert to Edit] aktiv sein. Wird dieses nicht aktiviert, so wird die Plotvorlage nur als Hintergrundsbild verwendet.

#### **Anmerkung:**

Wenn das Feld [Insert to Edit] deaktiviert ist,wird der Rahmen einer vordefinierten Vorlage bei der späterer Übernahme nicht mit abgespeichert.

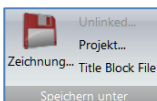

Enspricht die Vorlage den Wünschen, so wird diese unter dem Menü Datei -> Seichern unter [Title Block File] gespeichert.

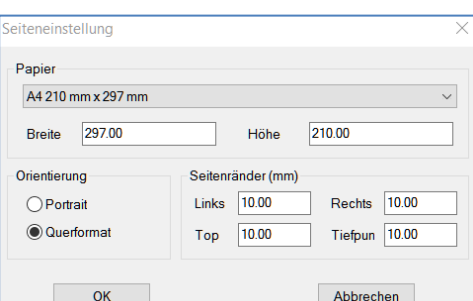

In dem öffnenden Menü wird jetzt die Papiervorlage, Orientierung sowie die Seitenränder eingestellt. Hierzu gibt es unter Papier entsprechende Vorlagen.

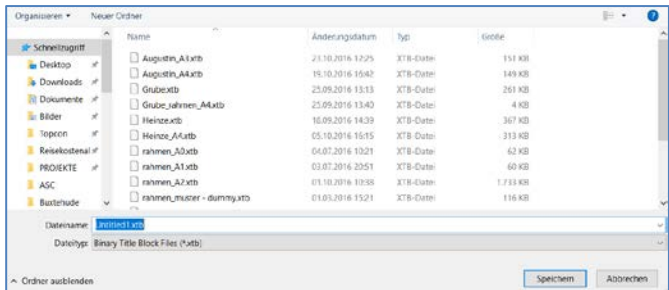

Im nächsten Schritt erfolgt das Speichern der Vorlage. Im Normalfall wird die Vorlage unter dem Bibliotheken Ordner gespeichert.

C:\Users\Username\AppData\Roaming\MAGNET\Office\Library Dieses kann aber unter den Programmeinstellungen geändert werden.

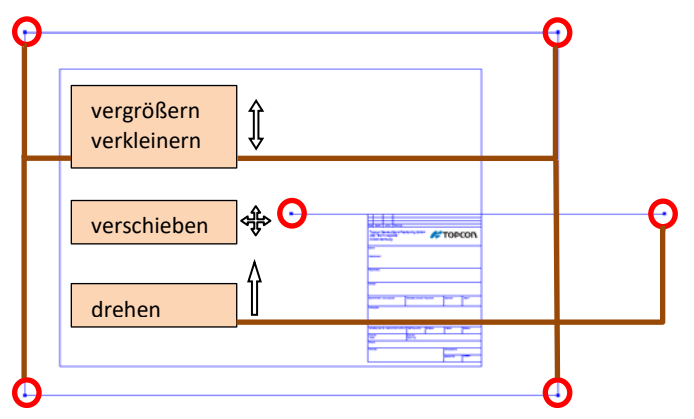

Wird die Vorlage markiert, so kann diese bezüglich ihrer Lage und Größe verändert werden. Mit der [Strg] Taste erfolgt eine Veränderung der Lage und Göße mit gleichzeitiger Kopie der markierten Vorlage. Mit der [Pfeiltaste Oben] erfolgt nur eine Veränderung der Lage und Größe.

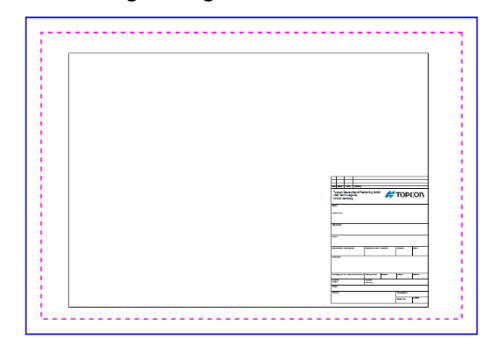

Zuerst wird der Ursprung des Rahmens festgelegt. Danach wird erfolgt das Setzen des Startpunktes des Zeichenbereiches, sowie das Setzen eines zweiten Punktes, welchen den Zeichenbereich definiert.

### <span id="page-27-0"></span>**9.2. Plot-Erzeugung**

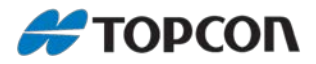

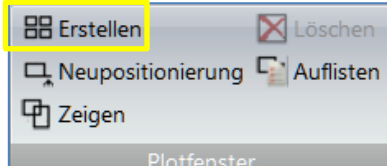

#### **Plot-erzeugen:**

Über [Erstellen] wird ein Plot erzeugt. Hierbei wird ein Rahmen ausgewählt.

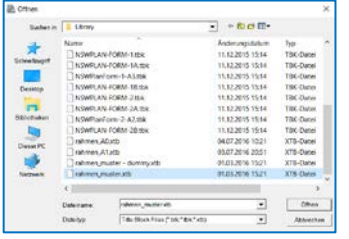

Mit [Auflisten] erfolgt eine Übersicht der vorhandenen Plotboxen.

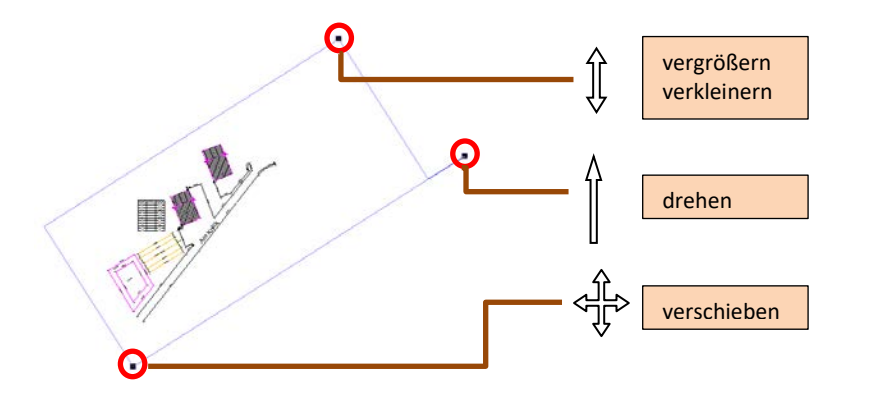

Ost 3445095.375 Nord 5911926.809 Maßst 150.000 Rotation 48.0354 | Title Block | Titles: Up |1 Gegeni 1 Überlapt 0.00

#### **Plotbox erzeugen:**

Der Rahmen wird auf die gewünschte Position verschoben und entsprechend gedreht. Über Maßstab lässt sich der gewünschte Plot-Maßstab setzen. Wird der Plot Rahmen individuell vergrößert oder verkleinert, so verändert sich hierbei der Maßstab. Über [Title Block] lässt sich noch die Rahmenvorlage ändern.

Title Up: fügt entsprechend der Eingabe, mehrere Plotboxen übereinander. Gegenüber: fügt entsprechend der Eingabe die Plotboxen hintereinander. Überlappend: hier wird der prozentuelle Überlappungsbereich der Plotboxen definiert Die erzeugte Plotbox wird mit OK bestätigt.

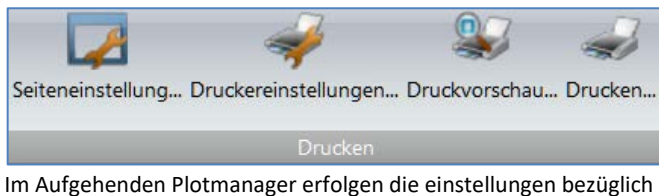

der Seiteeinstellung, Drückereinstellungen.

Mit der Druckvorschau erfolgt eine Übersicht der angehenden gedruckten Zeichnung.

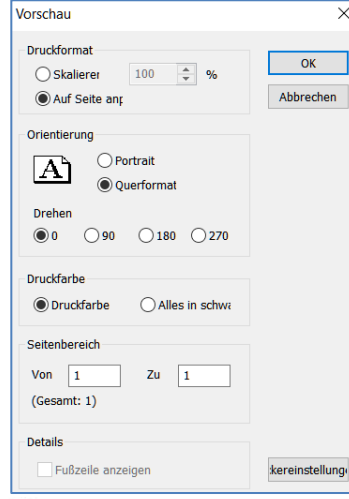

Unter Druckformat lässt sich eine Skalierung durchführen oder eine Anpassung der Zeichnung auf das ausgewählte Papierformat. Weiterhin besteht hier die Auswahl der Blattorientierung sowie eine Auswahl bezüglich Farbdruck oder Schwarzdruck. Diese Einstellungen sind für Vorschau und Druck identisch.

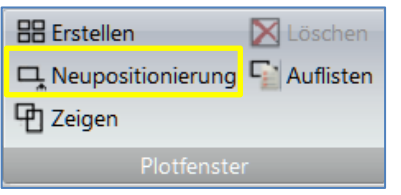

Sollten Änderungen an der Zeichnung durchgeführt werden, so wird der Plotmanager geschlossen. Nachdem die Änderungen durchgeführt wurden, muss keine neue Plotzeichnung erstellt werden. Mit Neupositionierung kann die zuvor Erzeugte Plotzeichnung übernommen werden. Der Vorteil hierbei ist, dass sämtliche Einstellung, die zuvor im Plotmanager durchgeführt wurden, beibehalten werden. Unteranderem auch Texteintragungen im Stempelbereich.

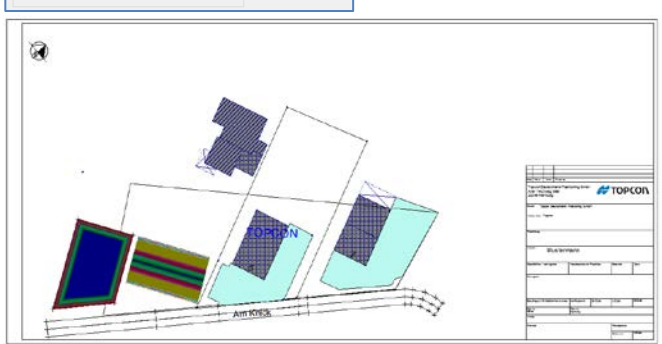

Das Symbole des Nordpfeils lässt sich entweder unter Symbole in der Projekt- bzw. in der Programmeinstellung definieren. Die Größe lässt sich durch einen Doppelklick verändern.

Der Text für den Stempelblock wird unter dem Plotmanager Menü [Einfügen] erzeugt.

# <span id="page-28-0"></span>**COPCON 10. Erzeugen eines MAGNET Office Projekt aus einer PDF – Datei**

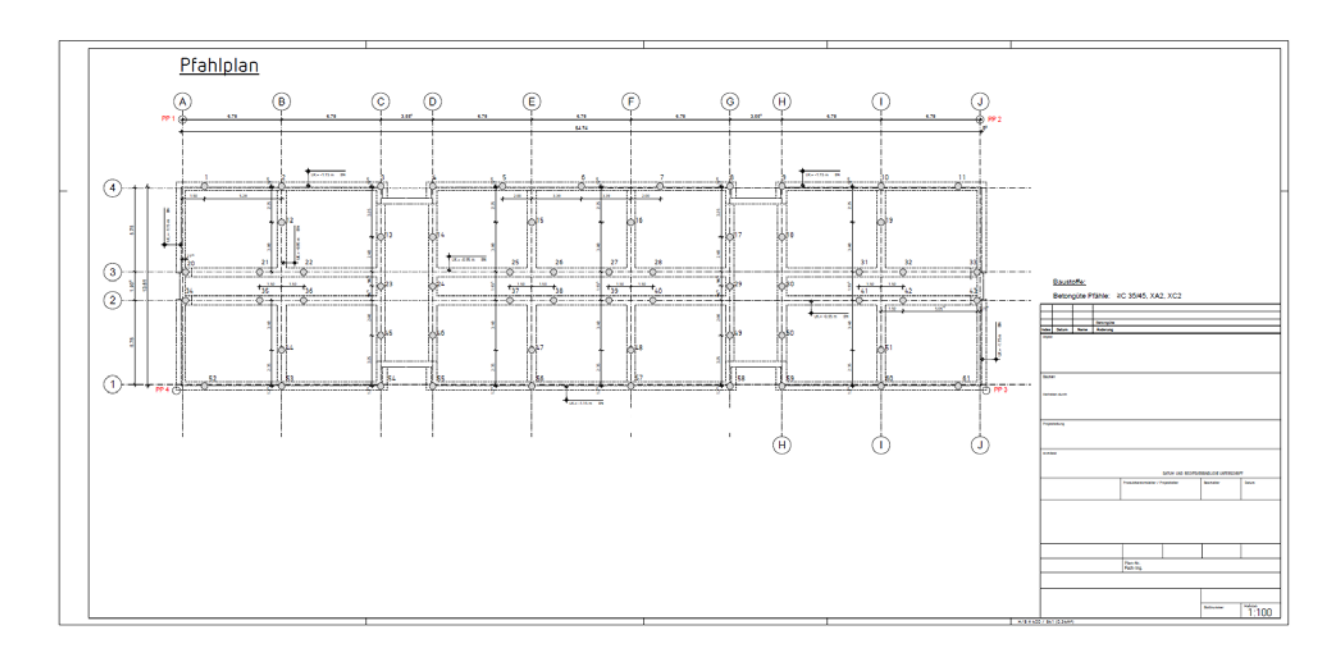

### **Anmerkung:**

Für das Erzeugen einer Projektdatei aus einer PDF-, Image-Vorlage ist es wichtig, dass die entsprechende Vorlage in einer guten Qualität vorliegt. Je schlechter die Qualität desto schlechter wird auch das Ergebnis.

Ferner ist zu bedenken, dass die Vorlage sich nur auf den wesentlichen Dingen konzentriert. Flächenfüllungen, Schraffuren und unnötige Elemente sollten vorab beseitigt sein.

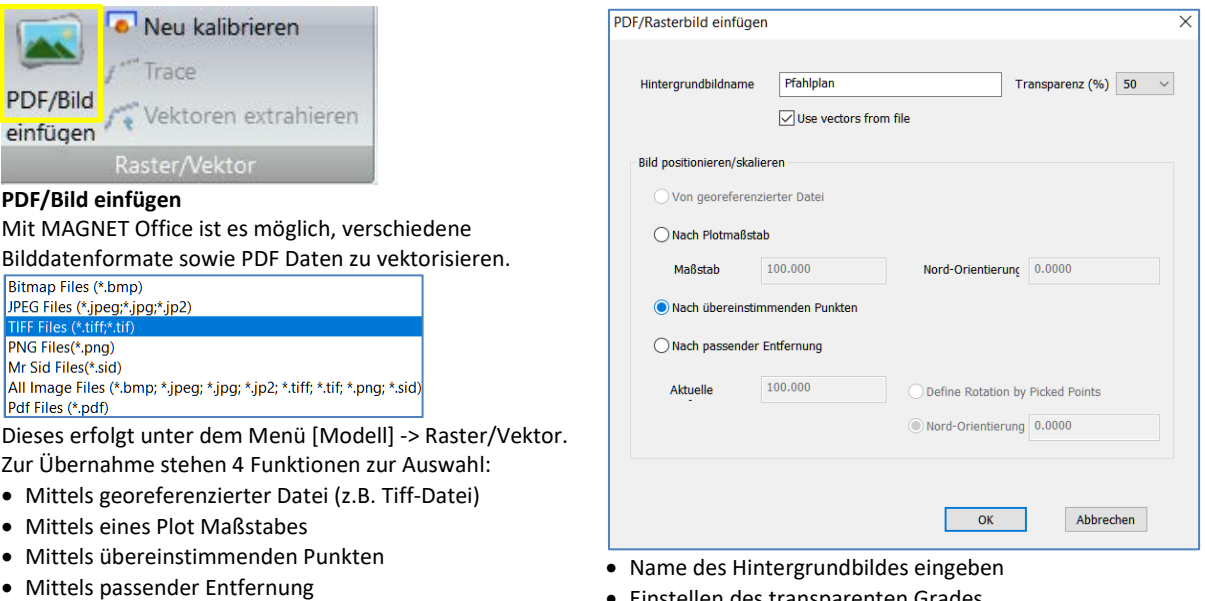

# • Einstellen des transparenten Grades

• Auswahl der Methode

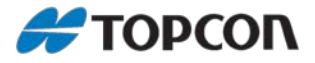

### <span id="page-29-0"></span>**10.1. Methode über Passpunkte**

- 1. Die Passpunkte werden zuvor über die Import-Option als Text-Datei eingelesen.
- 2. Danach unter dem Hauptmenü [Modell] die Option [PDF/Bild] auswählen, und die entsprechende Datei einstellen. Nun die Funktion [Nach übereinstimmenden Punkten] aktivieren.
- 3. Jetzt wird die PDF/ Bild Datei eingelesen.
- 4. Als nächstes wird der erste identische Passpunkt eingegeben oder im Display angeklickt.
- 5. Diese Vorgehensweise erfolgt für die weiteren Passpunkte

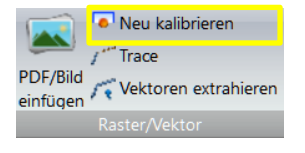

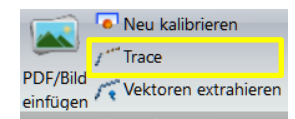

#### **3 Methoden:**

- Freihandauswahl
- Von Vektor
- Auto Verfolgung

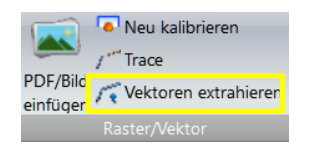

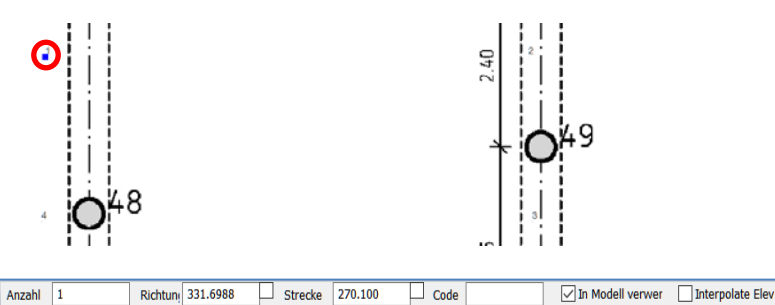

Eingabe des ersten identischen Passpunkt über direkte Eingabe oder durch Auswahl im Display.

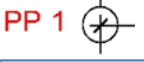

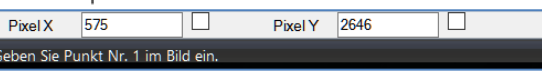

Nach dem Einstellen des ersten Passpunktes wird die entsprechende Pixel-Position in der Karte markiert.

Auf die gleiche Weise folgen die weiteren Passpunkte.

Sind alle Passpunkte eingestellt, erfolgt die Bestätigung mit der rechten Maustaste (Bild einfügen)

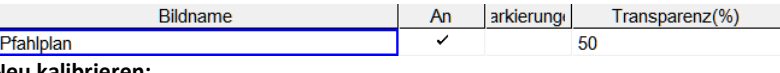

#### **Neu kalibrieren:**

Listet die eingelesenen PDF/Image Dateien. Diese lassen sich an oder ausschalten. Ferner kann hier der Grad der Transparenz bestimmt werden.

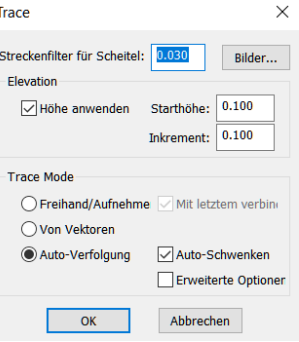

Die digitalisierten Elemente werden zu einer Polylinie miteinander verbunden.

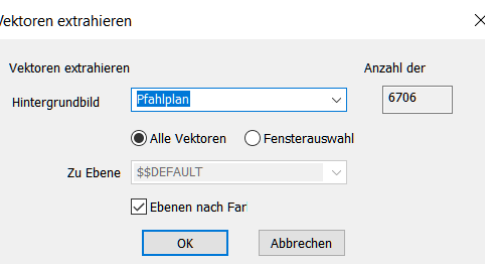

#### **Vektor extrahieren:**

**Trace**:

h

Die Vektorisierung der PDF/Bild Image Vorlage erfolgt entweder komplett oder durch ein Auswahlfenster. Das Ergebnis wird entweder in einer spezifischen Ebene abgelegt oder es werden Ebenen nach unterschiedlichen Farbbereichen erzeugt.

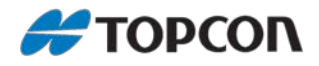

### <span id="page-30-0"></span>**10.2. Methode über Maßstab**

- 1. Unter dem Hauptmenü [Modell] die Option [PDF/Bild] auswählen, und die entsprechende Datei einstellen. Nun die Funktion [Nach Plot Maßstab] aktivieren.
- 2. Jetzt wird die PDF/ Bild Datei eingelesen.

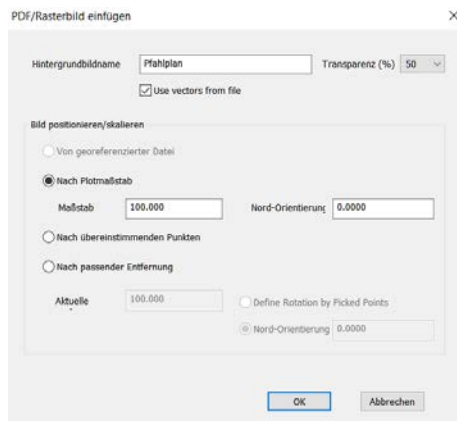

### <span id="page-30-1"></span>**10.3. Methode nach passender Entfernung**

- 1. Unter dem Hauptmenü [Modell] die Option [PDF/Bild] auswählen, und die entsprechende Datei einstellen. Nun die Funktion [Nach passender Entfernung] aktivieren.
- 2. Jetzt wird die PDF/ Bild Datei eingelesen.
- 3. Danach erfolgt die Abfrage nach einem Referenzpunkt. Dieser kann im Globalen Koordinatensystem (GK/ETRS89) oder in einem lokalen Koordinatensystem vorliegen. Ist keiner vorhanden, so kann auch ein manuell erzeugter Punkt verwendet werden.
- 4. Nun wird der Referenzpunkt im PDF/Bild bestimmt.
- 5. Danach springt der Cursor irgendwo hin im Bildschirm. Entweder wird mit dem Wheel-Rad der Maus kleiner gezoomt, oder es wird die Funktion unter dem Ansicht Menü [Alles] verwendet.
- 6. Jetzt wird der Startpunkt der zu referenzierende Strecke festgelegt.
- 7. Hiernach erfolgt die Festlegung des Endpunktes der zu referenzierende Strecke.
- 8. Danach erfolgt die manuelle Eingabe der Referenzstrecke.
- 9. Zum Schluss erfolgt die Vektorisierung

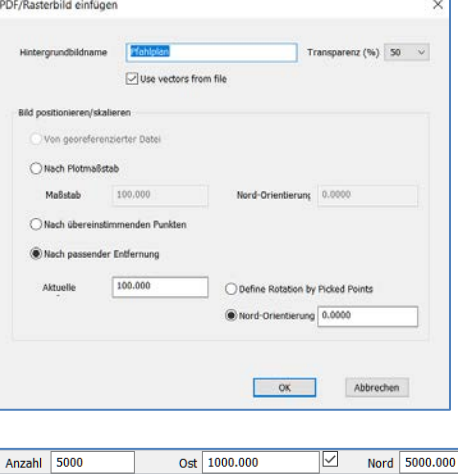

Eingabe des Referenzpunktes. Wurde dieser vorher importiert, wird die Punktnummer eingegeben, oder der Punkt wird im Bildschirm angeklickt.

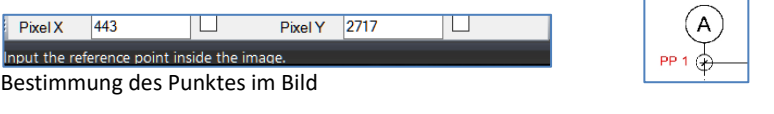

 $\overline{\boxtimes}$ 

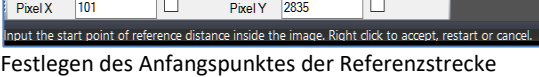

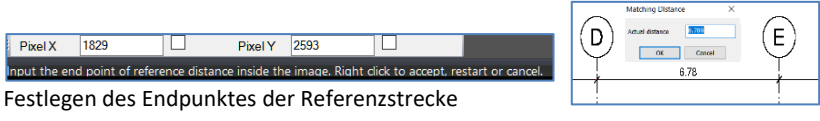

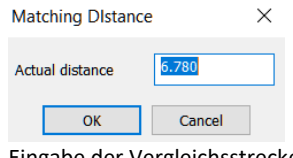

t the reference noint in world coordinate

Eingabe der Vergleichsstrecke